# **Steckdosen-Internetradio IRS-300**

## mit WLAN, 2,4"-Farb-Display, 6 W Bedienungsanleitung

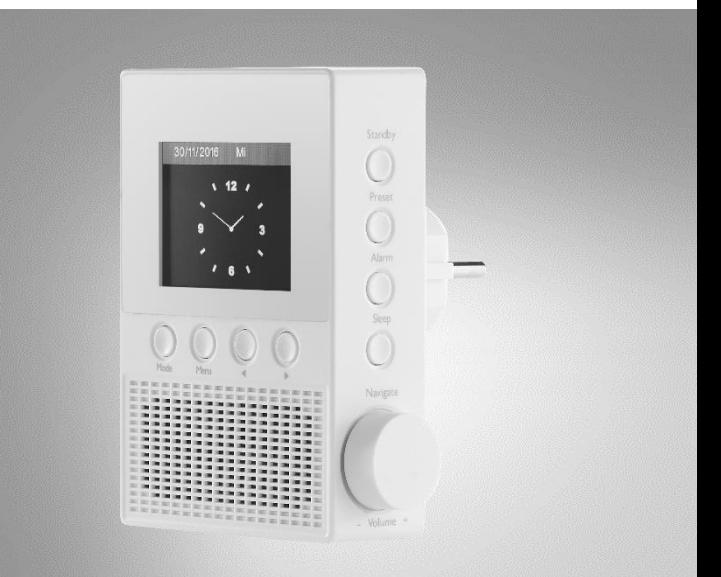

 ${\bf V}{\bf R}\text{-}{\bf R}{\bf A}{\bf D}{\bf I}{\bf O}_m$ 

NX-4331-675

## Inhaltsverzeichnis

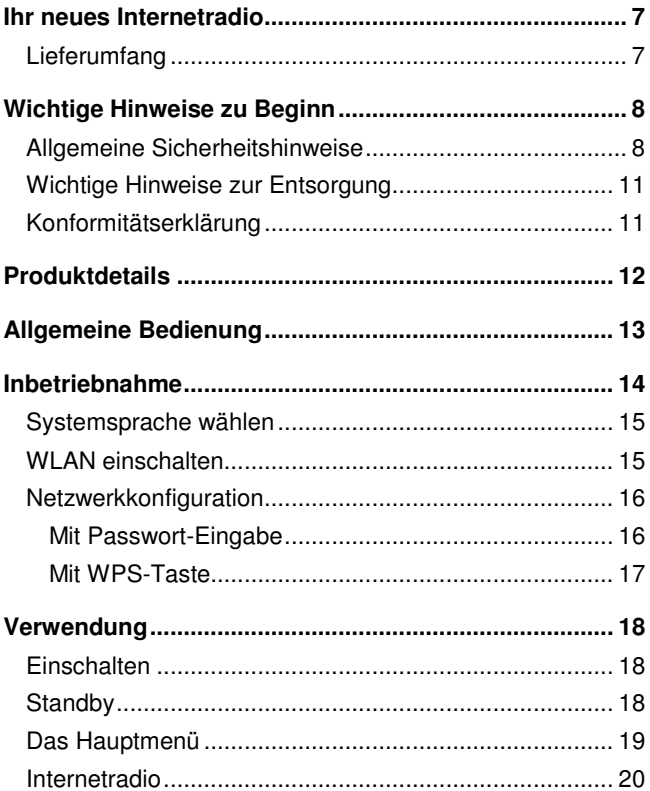

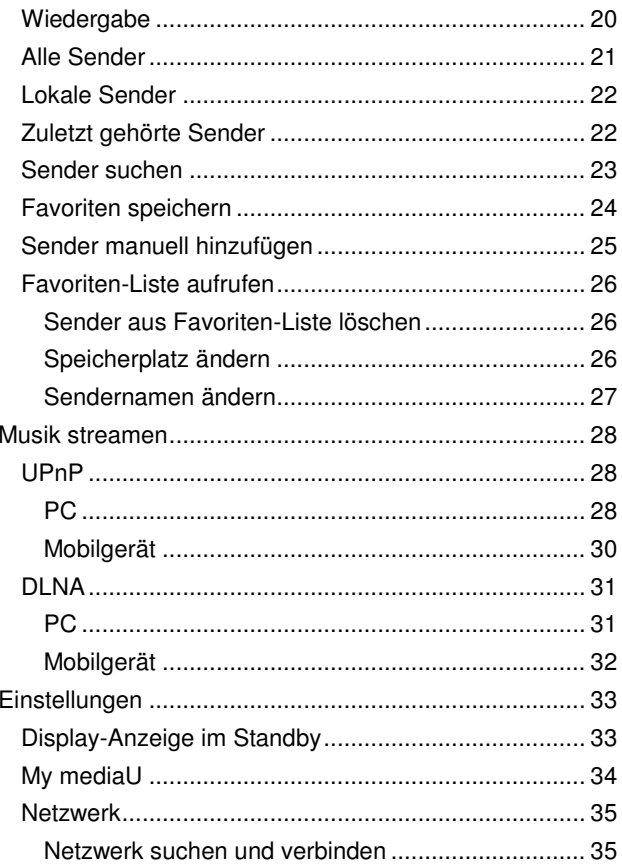

## DE

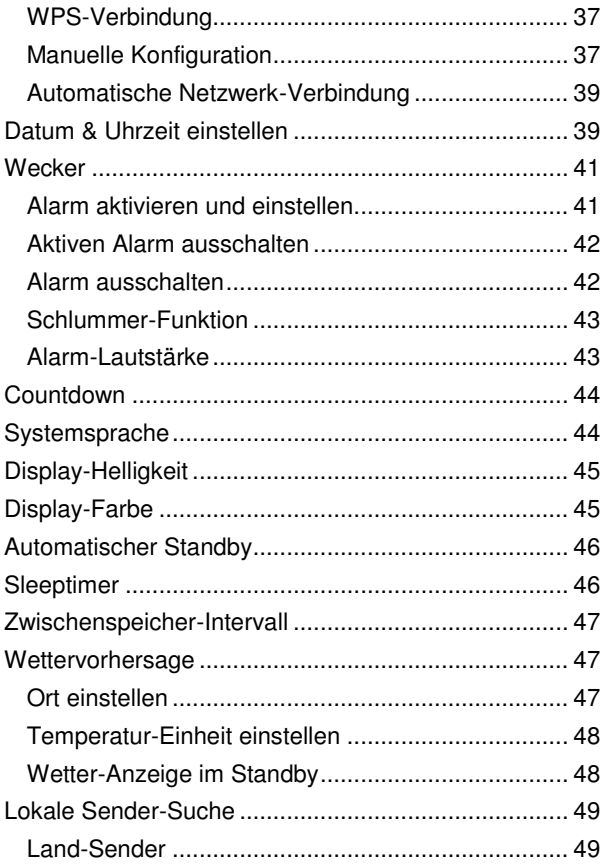

## DE

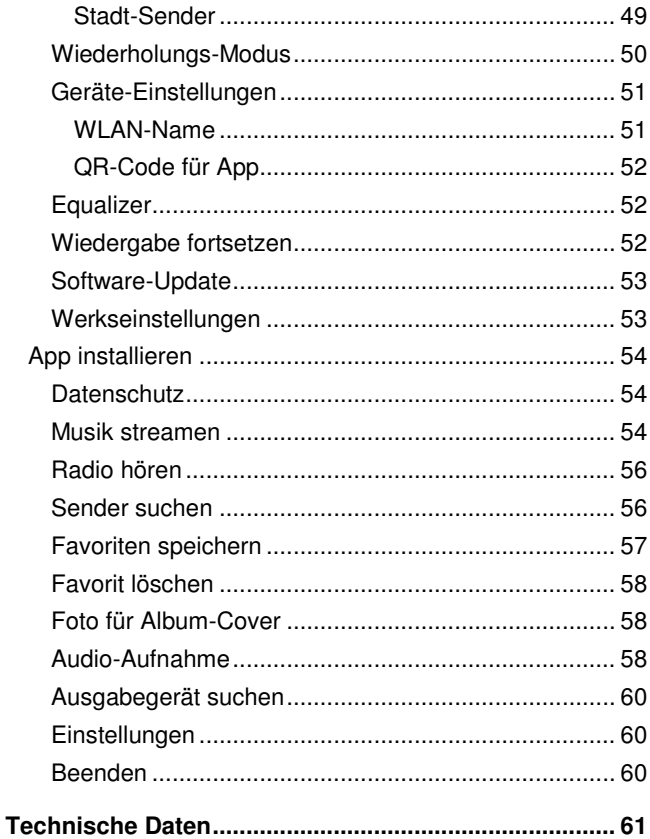

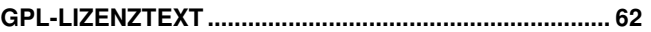

Informationen und Antworten auf häufige Fragen (FAQs) zu vielen unserer Produkte sowie ggfs. aktualisierte Handbücher finden Sie auf der Internetseite:

### **www.vr-radio.de**

Geben Sie dort im Suchfeld die Artikelnummer oder den Artikelnamen ein.

## **Ihr neues Internetradio**

#### **Sehr geehrte Kundin, sehr geehrter Kunde,**

vielen Dank für den Kauf dieses Steckdosen-Internetradios. Ein Radio für alle Zimmer: Stecken Sie das Radio einfach aus und nehmen Sie es mit, wenn Sie den Raum verlassen. Und das Beste: Die Einstellungen bleiben auch nach dem Ausstecken erhalten.

Bitte lesen Sie diese Bedienungsanleitung und befolgen Sie die aufgeführten Hinweise und Tipps, damit Sie Ihr neues Internetradio optimal einsetzen können.

## **Lieferumfang**

- Steckdosen-Internetradio IRS-300
- Bedienungsanleitung

#### **Optional benötigt:**

Mobilgerät

Empfohlene App: Zum Betrieb können Sie eine App verwenden, die eine Verbindung zwischen Ihrem Gerät und Ihrem Mobilgerät herstellen kann. Wir empfehlen hierzu die kostenlose App **AirMusic Control** aus dem Google Play Store (Android), oder dem App Store (iOS).

## **Wichtige Hinweise zu Beginn**

## **Allgemeine Sicherheitshinweise**

- Die Gebrauchsanweisung aufmerksam lesen. Sie enthält wichtige Hinweise für den Gebrauch, die Sicherheit und die Wartung des Gerätes. Sie soll sorgfältig aufbewahrt und gegebenenfalls an Nachbenutzer weitergegeben werden.
- Das Gerät darf nur für den vorgesehenen Zweck, gemäß dieser Gebrauchsanweisung, verwendet werden.
- Beim Gebrauch die Sicherheitshinweise beachten.
- Vor der Inbetriebnahme das Gerät und seine Anschlussleitung sowie Zubehör auf Beschädigungen überprüfen.
- Die Anschlussleitung nicht quetschen, nicht über scharfen Kanten oder heiße Oberflächen ziehen; Anschlussleitung nicht zum Tragen verwenden.
- Wenn die Netzanschlussleitung dieses Gerätes beschädigt wird, muss sie durch den Hersteller oder seinen Kundendienst oder eine ähnlich qualifizierte Person ersetzt werden, um Gefährdungen zu vermeiden.
- Den Netzstecker des Gerätes ziehen: -nach jedem Gebrauch, -bei Störungen während des Betriebes, -vor jeder Reinigung des Gerätes.
- Den Stecker nie am Netzkabel oder mit nassen Händen aus der Steckdose ziehen.
- Das Gerät ist ausschließlich für den Haushaltsgebrauch oder ähnliche Verwendungszwecke bestimmt. Es darf nicht für gewerbliche Zwecke verwendet werden!
- Das Gerät ist nur zur Verwendung in Innenräumen geeignet.
- Achten sie darauf, dass das Gerät beim Betrieb eine gute Standfestigkeit besitzt und nicht über das Netzkabel gestolpert werden kann.
- Benutzen Sie das Gerät niemals nach einer Fehlfunktion, z.B. wenn das Gerät ins Wasser oder heruntergefallen ist oder auf eine andere Weise beschädigt wurde.
- Der Hersteller übernimmt keine Verantwortung bei falschem Gebrauch, der durch Nichtbeachtung der Gebrauchsanleitung zustande kommt.
- Alle Änderungen und Reparaturen an dem Gerät oder Zubehör dürfen nur durch den Hersteller oder von durch ihn ausdrücklich hierfür autorisierte Personen durchgeführt werden.
- Achten Sie darauf, dass das Produkt an einer Steckdose betrieben wird die leicht zugänglich ist, damit Sie das Gerät im Notfall schnell vom Netz trennen können.
- Ein Umbauen oder Verändern des Produktes beeinträchtigt die Produktsicherheit. Achtung Verletzungsgefahr!
- Öffnen Sie das Produkt niemals eigenmächtig. Führen Sie Reparaturen nie selbst aus!
- Behandeln Sie das Produkt sorgfältig. Es kann durch Stöße, Schläge oder Fall aus bereits geringer Höhe beschädigt werden.
- Halten Sie das Produkt fern von extremer Hitze.
- Tauchen Sie das Produkt niemals in Wasser oder andere Flüssigkeiten.

## **DE**

- Fassen Sie Gerät oder Stecker nie mit nassen Händen an. Betreiben Sie das Gerät nicht im Freien oder in Räumen mit hoher Luftfeuchtigkeit.
- Stellen Sie vor dem Anschließen an die Stromversorgung sicher, dass die auf dem Typenschild angegebene elektrische Spannung mit der Spannung Ihrer Steckdose übereinstimmt. Benutzen Sie nur Steckdosen mit Schutzkontakt.
- Achten Sie darauf, dass das Produkt an einer Steckdose betrieben wird die leicht zugänglich ist, damit Sie das Gerät im Notfall schnell vom Netz trennen können.
- Technische Änderungen und Irrtümer vorbehalten.

## **Wichtige Hinweise zur Entsorgung**

Dieses Elektrogerät gehört **nicht** in den Hausmüll. Für die fachgerechte Entsorgung wenden Sie sich bitte an die öffentlichen Sammelstellen in Ihrer Gemeinde. Einzelheiten zum Standort einer solchen Sammelstelle und über ggf. vorhandene Mengenbeschränkungen pro Tag/Monat/Jahr entnehmen Sie bitte den Informationen der jeweiligen Gemeinde.

## **Konformitätserklärung**

Hiermit erklärt PEARL.GmbH, dass sich das Produkt NX-4331-675 in Übereinstimmung mit der RoHS-Richtlinie 2011/65/EU, der EMV-Richtlinie 2014/30/EU, der Niederspannungsrichtlinie 2014/35/EU und der Funkanlagen-Richtlinie 2014/53/EU befindet.

Kuitan A.

Qualitätsmanagement Dipl.-Ing. (FH) Andreas Kurtasz

Die ausführliche Konformitätserklärung finden Sie unter www.pearl.de/support. Geben Sie dort im Suchfeld die Artikelnummer NX-4331 ein.

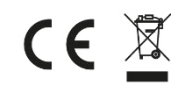

## **DE**

## **Produktdetails**

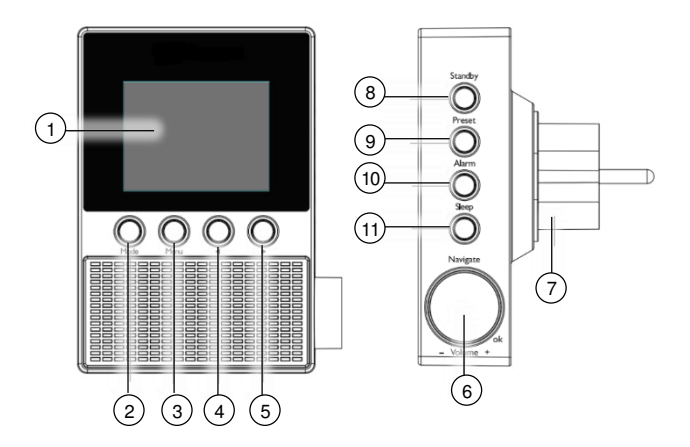

- 
- 
- 
- 
- 
- 6 Funktions-Taste
- 1 Display 1 7 Netzstecker<br>2 Mode-Taste 1 8 Standby-Tast
- 2 Mode-Taste 8 Standby-Taste
- 3 Menu-Taste 9 Preset-Taste
- 4 ◄-Taste 10 Alarm-Taste
- 5 ►-Taste 11 Sleep-Taste

## **Allgemeine Bedienung**

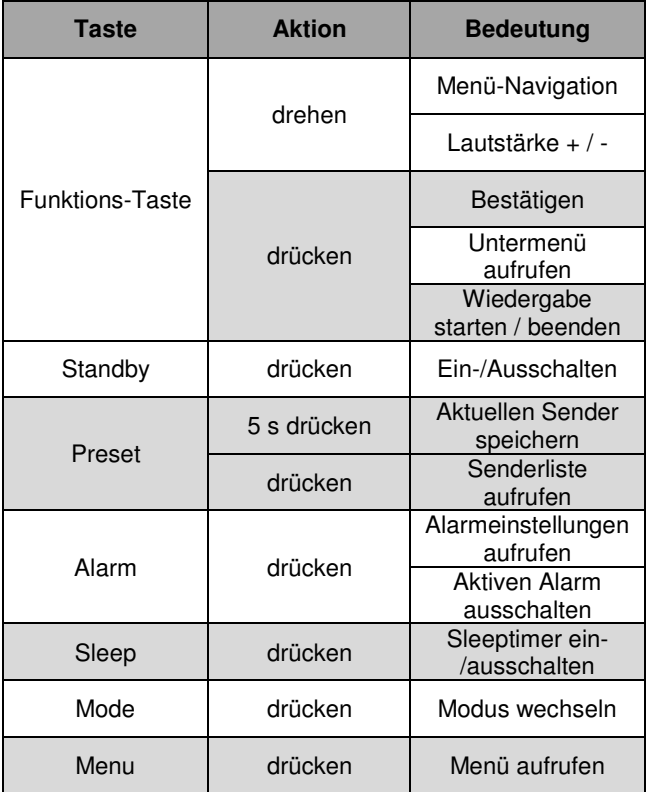

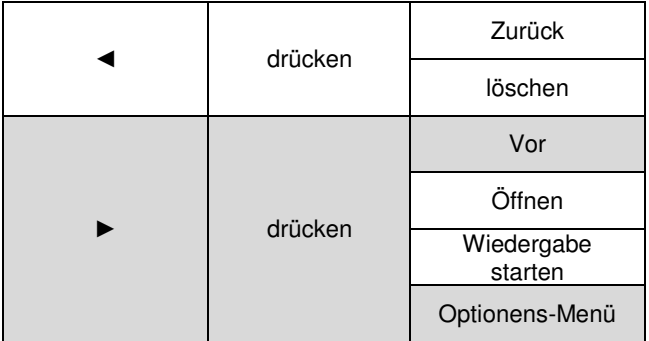

## **Inbetriebnahme**

Verbinden Sie Ihr Internetradio mit einer geeigneten Steckdose.

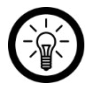

*HINWEIS:* 

*Halten Sie Ihr Internetradio oben und unten, um ungewollte Eingaben über die seitlichen Tasten zu vermeiden.* 

Das Display leuchtet. Warten Sie kurz, bis Ihr Internetradio hochgefahren ist.

## **Systemsprache wählen**

 Drehen Sie die Funktions-Taste, bis die gewünschte Sprache ausgewählt ist. Die aktuelle Auswahl ist weiß hinterlegt.

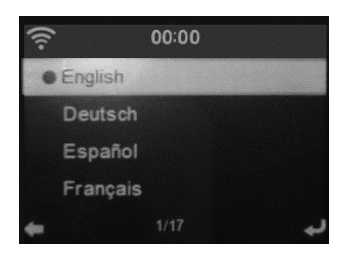

2. Drücken Sie die Funktions-Taste, um die Auswahl zu bestätigen.

## **WLAN einschalten**

Wählen Sie mit den Tasten ◄ und ► die Option **Ja** aus.

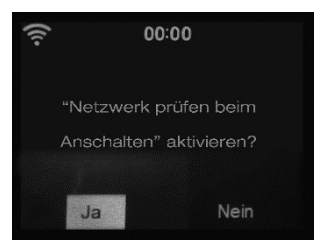

2. Drücken Sie die Funktions-Taste.

## **Netzwerkkonfiguration**

## **Mit Passwort-Eingabe**

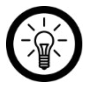

*HINWEIS:* 

*Folgende Daten des gewünschten Netzwerks sollten Ihnen bekannt sein: SSID (Netzwerk-Name) und WLAN-Passwort.* 

Wählen Sie mit den Tasten ◄ und ► die Option **Ja** aus.

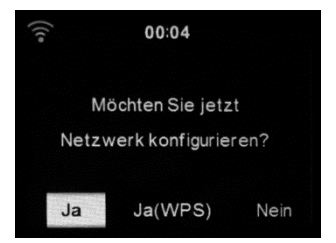

- Drücken Sie die Funktions-Taste. Ihr Internetradio sucht nach Netzwerken in der Umgebung. Dies kann einige Augenblicke dauern.
- Wählen Sie durch drehen der Funktions-Taste das gewünschte Netzwerk aus.
- Drücken Sie die Funktions-Taste.
- Geben Sie das WLAN-Passwort Zeichen für Zeichen ein. Durch drehen der Funktions-Taste wählen Sie Zeichen und Buchstaben aus.
- Drehen Sie die Funktions-Taste im Uhrzeigersinn, gelangen Sie zum Anfang des Alphabets. Jeder Buchstabe wird erst in Groß- und dann in Kleinschrift angezeigt.
- Drehen Sie die Funktions-Taste gegen den Uhrzeigersinn, gelangen Sie zu den Zahlen, beginnend bei 9. Dann folgen Sonderzeichne und schließlich das Ende des Alphabets.
- Mit der ►-Taste wechseln Sie zum nächsten Zeichen des Passworts.
- Drücken Sie die Funktions-Taste. Die Verbindung wird aufgebaut. Dies kann einige Minuten dauern.

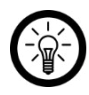

*HINWEIS:* 

*Drücken Sie die Funktions-Taste erst, wenn Sie das Passwort komplett eingegeben haben!* 

 War die Verbindung erfolgreich, wird das WLAN-Symbol oben links im Display weiß, die Anzahl der Bögen zeigt die Stärke des Signals an. Sie befinden sich nun im Hauptmenü.

## **Mit WPS-Taste**

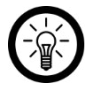

*HINWEIS:* 

*Sie benötigen lediglich einen WPS-fähigen Router. Alle weiteren Daten werden automatisch vom Router übernommen.* 

 Wählen Sie mit den Tasten ◄ und ► die Option **Ja(WPS)** aus.

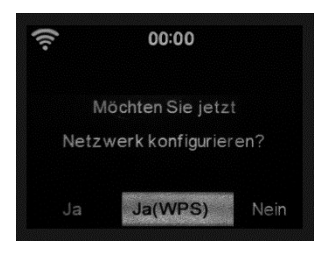

- Drücken Sie die Funktions-Taste.
- Drücken Sie innerhalb von 2 Minuten die WPS-Taste des Routers.
- Drücken Sie die Funktions-Taste. Ihr Internetradio sucht nach Netzwerken in der Umgebung. Dies kann einige Augenblicke dauern.
- War die Verbindung erfolgreich, wird das WLAN-Symbol oben links im Display weiß, die Anzahl der Bögen zeigt die Stärke des Signals an. Sie befinden sich nun im Hauptmenü.

## **Verwendung**

## **Einschalten**

Verbinden Sie Ihr Internetradio mit einer geeigneten Steckdose. Es schaltet sich automatisch ein.

## **Standby**

Drücken Sie die Standby-Taste, um Ihr Internetradio in den Standby-Modus zu versetzen oder es aus dem Standby-Modus zu wecken. Wenn keine Internetverbindung

vorhanden ist und Sie zweimal die Standby-Taste drücken, wechseln Sie zu **Lokale Station**.

## **Das Hauptmenü**

Nach dem Einschalten befinden Sie sich im Hauptmenü Ihres Internetradios. Folgende Menüs stehen Ihnen zur Auswahl:

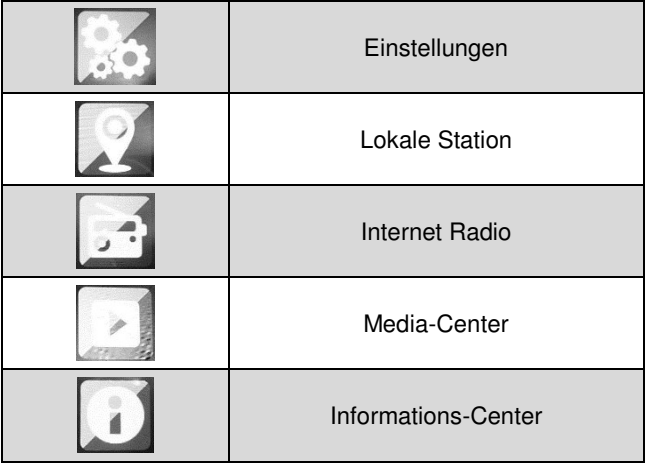

**Menü auswählen:** 

Drehen Sie die Funktions-Taste, bis sich das gewünschte Symbol in der Mitte des Displays befindet.

 **Menü öffnen:**  Drücken Sie die Funktions-Taste.

## **DE**

## **Internetradio**

- 1. Drehen Sie ihm Hauptmenü die Funktions-Taste, bis das Menü Internet Radio in der Mitte des Displays erscheint.
- Drücken Sie die Funktions-Taste. Das Menü wird geöffnet.

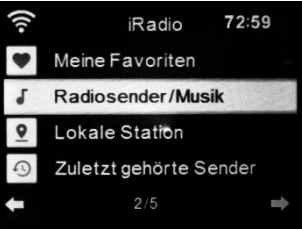

 Drehen Sie die Funktions-Taste, um einen Menüpunkt auszuwählen. Drücken Sie dann die Funktions-Taste.

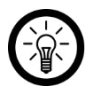

*HINWEIS:* 

*Durch Drücken der Mode-Taste gelangen Sie direkt ins Internetradio-Menü oder ins UPnP-Menü. Mit jedem Druck der Taste wechseln Sie zwischen diesen beiden Menüs.*

## **Wiedergabe**

Während der Wiedergabe eines Senders stehen Ihnen folgende Steuer-Elemente zur Verfügung:

 **Lautstärke einstellen:**  Drehen Sie die Funktions-Taste, um die Lautstärke der Wiedergabe einzustellen.

- **Weitere Informationen aufrufen:**  Drücken Sie die ►-Taste, um weitere Informationen des Senders aufzurufen (z.B. Künstler, Titel, Übertragungsrate, etc.).
- **Zur Auswahl zurückkehren (ohne Wiedergabe-Stopp):**  Drücken Sie die ◄-Taste, um ins Auswahl-Menü zurückzukehren.

#### **Wiedergabe beenden:**

Drücken Sie die Funktions-Taste, um die Wiedergabe zu beenden und ins Auswahl-Menü zurückzukehren.

## **Alle Sender**

Unbeschränkte, internationale Sender-Auswahl:

- Drehen Sie im Internet Radio-Menü die Funktions-Taste, bis der Menüpunkt **Radiosender / Musik** weiß markiert ist.
- Drücken Sie die Funktions-Taste oder ►-Taste.
- Drehen Sie die Funktions-Taste, bis die gewünschte Kategorie weiß markiert ist.
- Drücken Sie die Funktions-Taste oder ►-Taste.
- Drehen Sie die Funktions-Taste, bis die gewünschte Unterkategorie oder der gewünschte Sender weiß markiert ist. Im Fall einer Unterkategorie wählen Sie anschließend den gewünschten Sender aus.
- Drücken Sie die Funktions-Taste oder ►-Taste, um den Sender abzuspielen. Informationen zum Sender werden im Display angezeigt.

## **Lokale Sender**

Beschränken Sie die Sender-Auswahl auf regionale Sender:

 Drehen Sie im Internet Radio-Menü die Funktions-Taste, bis der Menüpunkt **Lokale Station** weiß markiert ist.

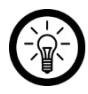

*´HINWEIS:* 

*Dieses Menü kann im Hauptmenü direkt angewählt werden: Lokale Station.* 

- Drücken Sie die Funktions-Taste.
- Drehen Sie die Funktions-Taste, bis die gewünschte Kategorie weiß markiert ist. Drücken Sie dann die Funktionstaste.
- Drehen Sie die Funktions-Taste, bis der gewünschte Sender weiß markiert ist.
- Starten Sie die Wiedergabe, indem Sie die Funktions-Taste oder ►-Taste drücken.

## **Zuletzt gehörte Sender**

Rufen Sie die Liste der Sender auf, die Sie zuletzt abgespielt haben:

- Drehen Sie im Internet Radio-Menü die Funktions-Taste, bis der Menüpunkt **Zuletzt gehörte Sender** weiß markiert ist.
- Drücken Sie die Funktions-Taste.
- Drehen Sie die Funktions-Taste, bis der gewünschte Sender weiß markiert ist.
- Starten Sie die Wiedergabe, indem Sie die Funktions-Taste oder ►-Taste drücken.

## **Sender suchen**

Kürzen Sie die Suche nach einem Sender ab, indem Sie die Suchfunktion verwenden:

- Drehen Sie im Internet Radio-Menü die Funktions-Taste, bis der Menüpunkt **Service** weiß markiert ist.
- 2. Drücken Sie die Funktions-Taste.
- Drehen Sie die Funktions-Taste, bis der Menüpunkt **Sender suchen** weiß markiert ist.
- Drücken Sie die Funktions-Taste.
- Geben Sie den Namen des Senders bzw. das Stichwort, nach dem gesucht werden soll, Zeichen für Zeichen ein.

#### **Zeichen auswählen:**

Drehen Sie die Funktions-Taste, um ein Zeichen auszuwählen: Im Uhrzeigersinn: Aa… Gegen den Uhrzeigersinn: 987….

#### **Nächstes / vorheriges Zeichen:**

Mit den Tasten ► und ◄ wechseln Sie zum nächsten bzw. vorherigen Eingabefeld.

- Starten Sie die Suche, indem Sie die Funktions-Taste drücken. Die Treffer werden in der Liste angezeigt.
- Drehen Sie die Funktions-Taste, bis der gewünschte Sender weiß markiert ist.
	- **Wiedergabe starten:**  Drücken Sie die Funktions-Taste.
	- **Options-Menü aufrufen:**  Drücken Sie die ►-Taste.

## **Favoriten speichern**

Speichern Sie bis zu 250 Lieblingssender als Favoriten ab. So können diese schneller aufgerufen und abgespielt werden.

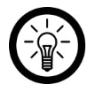

#### *HINWEIS:*

*Sender können nur während der Wiedergabe als Favorit gespeichert werden.* 

- Starten Sie die Wiedergabe des Senders, den Sie Ihrer Favoriten-Liste hinzufügen möchten.
- 2. Halten Sie die Preset-Taste drei Sekunden gedrückt. Die Favoriten-Liste erscheint im Display.
- Drehen Sie die Funktions-Taste, bis der Sender im gewünschten Listenplatz steht.
- Drücken Sie die Funktions-Taste. Nach acht Sekunden ohne Eingabe wird der Sender automatisch gespeichert.

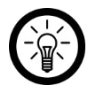

#### *HINWEIS:*

*Jeder Sender kann nur einmal gespeichert werden. Befindet sich der Sender bereits auf Ihrer Favoriten-Liste, so erscheint links oben im Display folgendes Symbol:* 

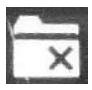

### **Sender manuell hinzufügen**

Sollte ein Internetradiosender nicht in den Listen zu finden sein, so können Sie diesen manuell durch Eingabe der Web-Adresse zu Ihrer Favoriten-Liste hinzufügen.

- Drehen Sie im Internet Radio-Menü die Funktions-Taste, bis der Menüpunkt **Service** weiß markiert ist.
- 2. Drücken Sie die Funktions-Taste.
- Drehen Sie die Funktions-Taste, bis der Menüpunkt **Neuen Sender hinzufügen** weiß markiert ist.
- Drücken Sie die Funktions-Taste.
- Geben Sie die Web-Adresse des gewünschten Senders ein.

#### **Zeichen auswählen:**

Drehen Sie die Funktions-Taste, um ein Zeichen auszuwählen: Im Uhrzeigersinn: Aa… Gegen den Uhrzeigersinn: 987….

#### **Nächste Eingabe:**

Mit der ►-Taste wechseln Sie zum nächsten Eingabefeld.

#### **Vorheriges Zeichen löschen:**

Mit der ◄-Taste löschen Sie das vorhergehende Zeichen.

- Drücken Sie die Funktions-Taste.
- Weisen Sie dem Sender den gewünschten Platz auf Ihrer Favoriten-Liste zu, indem Sie die Funktions-Taste drehen.

 Drücken Sie die Funktions-Taste, um den Sender zu speichern. Nach acht Sekunden ohne Eingabe wird der Sender automatisch gespeichert.

## **Favoriten-Liste aufrufen**

Die Favoriten-Liste kann jederzeit durch Drücken der Preset-Taste aufgerufen werden.

Oder Sie öffnen im Internetradio-Menü den Menüpunkt **Meine Favoriten**.

#### **Sender aus Favoriten-Liste löschen**

- Rufen Sie die Favoriten-Liste auf, indem Sie die Preset-Taste drücken.
- 2. Drehen Sie die Funktions-Taste, bis der gewünschte Sender weiß markiert ist.
- Drücken Sie die ►-Taste.
- Drehen Sie die Funktions-Taste, bis die Option **Löschen** weiß markiert ist.
- Drücken Sie die Funktions-Taste. Der Sender wird aus der Favoriten-Liste entfernt.

### **Speicherplatz ändern**

Sie haben die Möglichkeit gespeicherte Sender auf der Liste nach oben oder unten zu verschieben.

- 1. Rufen Sie die Favoriten-Liste auf, indem Sie die Preset-Taste drücken.
- 2. Drehen Sie die Funktions-Taste, bis der gewünschte Sender weiß markiert ist.
- Drücken Sie die ►-Taste.
- Drehen Sie die Funktions-Taste, bis die Option Auf (einen Platz nach oben verschieben) oder Ab (einen Platz nach unten verschieben) weiß markiert ist.
- Drücken Sie die Funktions-Taste. Der Sender wird einen Listenplatz nach oben oder unten verschoben.

### **Sendernamen ändern**

Geben Sie den Sendern auf Ihrer Favoriten-Liste aussagekräftige Namen.

- 1. Rufen Sie die Favoriten-Liste auf, indem Sie die Preset-Taste drücken.
- 2. Drehen Sie die Funktions-Taste, bis der gewünschte Sender weiß markiert ist.
- Drücken Sie die ►-Taste.
- 4. Drehen Sie die Funktions-Taste, bis die Option **Umbenennen** weiß markiert ist.
- Drücken Sie die Funktions-Taste.
- Geben Sie den neuen Namen Zeichen für Zeichen ein.

#### **Zeichen auswählen:**

Drehen Sie die Funktions-Taste, um ein Zeichen auszuwählen: Im Uhrzeigersinn: Aa… Gegen den Uhrzeigersinn: 987….

- **Nächste Zeichen löschen:**  Mit der ►-Taste löschen Sie das nächste Zeichen.
- **Vorheriges Zeichen löschen:**  Mit der ◄-Taste löschen Sie das vorhergehende Zeichen.

 Drücken Sie die Funktions-Taste, um den neuen Sender-Namen zu speichern.

## **Musik streamen**

## **UPnP**

Bei UPnP sind Eingabe- (z.B. PC, Smartphone) und Ausgabegerät mit demselben Netzwerk verbunden

Folgende Audio-Formate können wiedergegeben werden:

MP3 / WMA / WAV / AAC

## **PC**

- Verbinden Sie den PC mit dem Netzwerk, mit dem auch Ihr Internetradio verbunden ist.
- Öffnen Sie einen geeigneten Media-Player (z.B. Windows Media Player ab Version 11) oder ein anderes Streaming-Programm.
- Erlauben Sie das Teilen der Audio-Dateien mit Ihrem Internetradio (**AirMusic**).

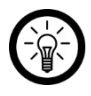

#### *HINWEIS:*

*Die genauen Schritte für das Audio-Streaming entnehmen Sie bitte der Anleitung des verwendeten Programms.* 

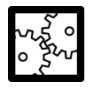

#### BEISPIEL: WINDOWS MEDIA PLAYER

Öffnen Sie den Media-Player. Klicken Sie oben in der Leiste auf **Streamen**. Wählen Sie **Weitere Streamingoptionen…** .Alle im Netzwerk

angemeldeten Geräte werden angezeigt. Stellen Sie bei **AirMusic Zugelassen** ein.

- Drücken Sie gegebenenfalls die Menu-Taste Ihres Internetradios, um das Hauptmenü aufzurufen.
- Drehen Sie die Funktions-Taste, bis das Menü Media-Center in der Display-Mitte erscheint.
- Drücken Sie die Funktions-Taste.
- Drehen Sie die Funktions-Taste, bis der Menüpunkt **UPnP** weiß markiert ist.
- Drücken Sie die Funktions-Taste.
- Drehen Sie die Funktions-Taste, bis das Eingabe-Gerät (z.B. PC) weiß markiert ist.

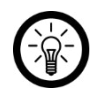

*HINWEIS:*

*Nur eingeschaltete und mit dem Netzwerk verbundene Geräte werden angezeigt.* 

- Drücken Sie die Funktions-Taste.
- 11. Drehen Sie die Funktions-Taste, bis die gewünschte Datei oder der gewünschte Ordner weiß markiert ist.
- 12. Drücken Sie die Funktions-Taste, um die Wiedergabe zu starten.
- 13. Drücken Sie die Funktions-Taste, um die Wiedergabe zu beenden.

### **Mobilgerät**

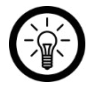

**DE**

*HINWEIS:* 

*Zum Streaming vom Mobilgerät benötigen Sie eine entsprechende Media-App, die das Teilen von Inhalten ermöglicht, z.B. AirMusic Control.* 

- 1. Suchen Sie im Google Play Store (Android) oder im App-Store (iOS) nach der kostenlosen App **AirMusic Control**. Installieren Sie diese auf dem Mobilgerät.
- Verbinden Sie das Mobilgerät mit dem Netzwerk, mit dem auch Ihr Internetradio verbunden ist.
- Öffnen Sie die App **AirMusic Control**.
- Tippen Sie oben in der Leiste auf folgendes Symbol:

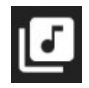

- Gestatten Sie den Zugriff auf die Dateien des Mobilgeräts.
- 6. Tippen Sie auf die Datei / Liste die wiedergegeben werden soll.
- Starten Sie die Wiedergabe. Ihr Internetradio wechselt automatisch in den entsprechenden Modus. Der aktuelle Titel wird im Display angezeigt.
- Stellen Sie die Lautstärke ein, indem Sie die Funktions-Taste drehen. Die restliche Steuerung erfolgt über das Mobilgerät.

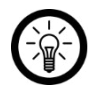

*HINWEIS:* 

*Die Stummschaltung des Mobilgeräts hat keine Auswirkungen auf die Wiedergabe an Ihrem Internetradio.* 

## **DLNA**

Bei Streaming über DLNA sind Ein- und Ausgabegerät direkt miteinander verbunden.

Folgende Audio-Formate können wiedergegeben werden:

MP3 / WMA / WAV / AAC

## **PC**

Systemvoraussetzung: Windows 7 / 8 / 8.1 / 10

- Öffnen Sie einen geeigneten Media-Player (z.B. Windows Media Player 12).
- 2. Kopieren Sie die Audio-Dateien auf Ihr Internetradio.

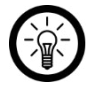

#### *HINWEIS:*

*Die genauen Schritte für das Audio-Streaming entnehmen Sie bitte der Anleitung des verwendeten Programms.* 

#### BEISPIEL: WINDOWS MEDIA PLAYER

Öffnen Sie den Media-Player. Klicken Sie oben in der Leiste auf **Streamen.** Wählen Sie **Weitere Streamingoptionen…** .Alle im Netzwerk angemeldeten Geräte werden angezeigt. Stellen Sie bei **AirMusic Zugelassen** ein. Klicken Sie oben in der Leiste auf **Streamen**. Setzen Sie ein

Häkchen bei **Remotesteuerung de Players zulassen…**

- Drücken Sie gegebenenfalls die Menu-Taste Ihres Internetradios, um das Hauptmenü aufzurufen.
- Drehen Sie die Funktions-Taste, bis das Menü Media-Center in der Display-Mitte erscheint.
- Drücken Sie die Funktions-Taste.
- Drehen Sie die Funktions-Taste, bis der Menüpunkt **UPnP** weiß markiert ist.
- 7. Drücken Sie die Funktions-Taste.
- 8. Drehen Sie die Funktions-Taste, bis das Eingabe-Gerät (z.B. PC) weiß markiert ist.

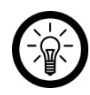

*HINWEIS:*

*Nur eingeschaltete und mit dem Netzwerk verbundene Geräte werden angezeigt.* 

- Drücken Sie die Funktions-Taste.
- 10. Drehen Sie die Funktions-Taste, bis die gewünschte Datei oder der gewünschte Ordner weiß markiert ist.
- 11. Drücken Sie die Funktions-Taste, um die Wiedergabe zu starten.
- 12. Drücken Sie die Funktions-Taste, um die Wiedergabe zu beenden.

## **Mobilgerät**

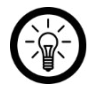

#### *HINWEIS:*

*Sie benötigen eine DLNA-App, um diese Funktion nutzen zu können. Die genauen Schritte für das Audio-Streaming entnehmen Sie bitte der Anleitung der verwendeten App.* 

- Öffnen Sie die DLNA-App.
- Wählen Sie **AirMusic** als Wiedergabe-Gerät aus.

## **Einstellungen**

- Drücken Sie die Menu-Taste, um das Hauptmenü aufzurufen.
- 2. Drehen Sie die Funktions-Taste, bis das Menü Einstellungen in der Display-Mitte erscheint.
- Drücken Sie die Funktions-Taste, um das Menü zu öffnen.
	- **Untermenü / Menüpunkt / Option auswählen:**  Drehen Sie die Funktions-Taste, bis das gewünschte Untermenü weiß markiert ist.
	- **Menü öffnen:**

Drücken Sie die Funktions-Taste oder ►-Taste.

 **Zurück:**  Drücken Sie die ◄-Taste.

## **Display-Anzeige im Standby**

Im Standby-Modus werden auf dem Display Datum und Uhrzeit angezeigt. Sie haben die Wahl zwischen einer digitalen und einer analogen Uhrzeitanzeige.

- Wählen Sie im Einstellungs-Menü das Untermenü **Anzeigemodus**.
- Drücken Sie die Funktions-Taste.
- 6. Drehen Sie die Funktions-Taste, bis die gewünschte Option weiß markiert ist.

 Bestätigen Sie die Auswahl, indem Sie die Funktions-Taste drücken.

## **My mediaU**

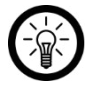

*HINWEIS:* 

*Zur Verwendung dieser Funktion benötigen Sie ein My mediaU-Konto.* 

Wenn Sie die Funktion nutzen möchten, registrieren Sie sich auf **http://www.mediayou.net** und richten Sie die benötigten Daten ein.

- 1. Wählen Sie in den Reitern die Rubrik "Radio" aus.
- Geben Sie den gewünschten Namen für Ihre WLAN Internetradio-Box ein.
- Fügen Sie die Seriennummer ein, indem Sie Ihre WLAN Internetradio-Box anschalten und den Menüpunkt "Informations-Center" wählen. Navigieren Sie zum Unterpunkt "Systeminformationen" und weiter zu "Funknetz-Info". Die Nummer unter "Netzwerk MAC Adresse" ist die Seriennummer, die Sie eintragen müssen.
- Haben Sie Ihr Gerät auf diese Weise im Konto registriert, können Sie nun beliebige Radiosender auf der My mediaU-Startseite hinzufügen. Nutzen Sie dazu die Suchfunktion auf der Website.
- Wollen Sie einen Sender Ihrer WLAN Internetradio-Box hinzufügen, klicken Sie auf "+my mediaU"
- .Damit Ihre WLAN Internetradio-Box diese Einstellungen speichert, wählen Sie auf Ihrem Gerät den Menüpunkt "Einstellungen" und navigieren Sie zu "My mediaU Management". Bestätigen Sie den Punkt "Aktivieren"

durch Drücken der Funktions-Taste. Die Daten auf dem Radio sind nun aktualisiert und Sie können My mediaU verwenden.

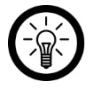

*HINWEIS:* 

*Nach jeder Änderung der My mediaU Einstellungen müssen Sie diese aktivieren. Gehen Sie dabei wie in Schritt 6 beschrieben vor.* 

Schalten Sie die Funktion My mediaU ein oder aus.

- Wählen Sie im Einstellungs-Menü das Untermenü **My mediaU Management**.
- 2. Drücken Sie die Funktions-Taste.
- Drehen Sie die Funktions-Taste, bis die gewünschte Option weiß markiert ist.
- 4. Bestätigen Sie die Auswahl, indem Sie die Funktions-Taste drücken.

## **Netzwerk**

Nehmen Sie hier Einstellungen zur Netzwerk-Verbindung vor.

#### **Netzwerk suchen und verbinden**

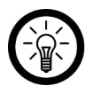

*HINWEIS:* 

*Folgende Daten des gewünschten Netzwerks sollten Ihnen bekannt sein: SSID (Netzwerk-Name) und WLAN-Passwort.* 

 Wählen Sie im Einstellungs-Menü das Untermenü **Netzwerk**.

- Drücken Sie die Funktions-Taste.
- Drehen Sie die Funktions-Taste, bis der Menüpunkt **Funknetz-Einstellung** weiß markiert ist.
- Drücken Sie die Funktions-Taste. Es wird nach Netzwerken in der Umgebung gesucht. Dies kann einige Augenblicke dauern. Die gefundenen Netzwerke werden in Listenform angezeigt. Das Netzwerk, mit dem Ihr Internetradio gerade verbunden ist, ist mit einem Kreis gekennzeichnet.
- Wählen Sie das gewünschte Netzwerk durch Drehen der Funktions-Taste aus.
- Drücken Sie die Funktions-Taste.
- Geben Sie das WLAN-Passwort Zeichen für Zeichen ein. Durch drehen der Funktions-Taste wählen Sie Zeichen und Buchstaben aus.
	- Drehen Sie die Funktions-Taste im Uhrzeigersinn, gelangen Sie zum Anfang des Alphabets. Jeder Buchstabe wird erst in Groß- und dann in Kleinschrift angezeigt.
	- Drehen Sie die Funktions-Taste gegen den Uhrzeigersinn, gelangen Sie zu den Zahlen, beginnend bei 9. Dann folgen Sonderzeichen und schließlich das Ende des Alphabets.
	- Mit der ►-Taste wechseln Sie zum nächsten Zeichen des Passworts.
- Drücken Sie die Funktions-Taste. Die Verbindung wird aufgebaut. Dies kann einige Minuten dauern.
### **WPS-Verbindung**

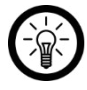

*HINWEIS:* 

*Sie benötigen lediglich einen WPS-fähigen Router. Alle weiteren Daten werden automatisch vom Router übernommen.* 

- Wählen Sie im Einstellungs-Menü das Untermenü **Netzwerk**.
- Drücken Sie die Funktions-Taste.
- Drehen Sie die Funktions-Taste, bis der Menüpunkt **Funknetz (WPS PBC)** weiß markiert ist.
- Drücken Sie innerhalb von 2 Minuten die WPS-Taste des **Routers**
- Drücken Sie die Funktions-Taste. Ihr Internetradio sucht nach Netzwerken in der Umgebung. Dies kann einige Augenblicke dauern.

### **Manuelle Konfiguration**

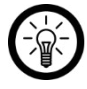

#### *HINWEIS:*

*Diese Einstellung sollte nur von Personen vorgenommen werden, die über die notwendigen Fachkenntnisse verfügen.* 

- Wählen Sie im Einstellungs-Menü das Untermenü **Netzwerk**.
- 2. Drücken Sie die Funktions-Taste.
- Drehen Sie die Funktions-Taste, bis der Menüpunkt **Manuelle Konfiguration** weiß markiert ist.
- Drücken Sie 2 x die Funktions-Taste.
- 5. Drehen Sie die Funktions-Taste, bis der Menüpunkt DHCP weiß markiert ist.

### **DE**

- 6. Drücken Sie die Funktions-Taste.
- Drehen Sie die Funktions-Taste, bis die gewünschte Option weiß markiert ist.
- 8. Drücken Sie die Funktions-Taste.
- Drehen Sie die Funktions-Taste, bis der Menüpunkt SSID eingeben weiß markiert ist.
- 10. Drücken Sie die Funktions-Taste.
- Geben Sie die SSID des Netzwerks ein.

#### **Zeichen auswählen:**

Drehen Sie die Funktions-Taste, um ein Zeichen auszuwählen:

Im Uhrzeigersinn: Aa…

Gegen den Uhrzeigersinn: 987….

#### **Nächstes / vorheriges Zeichen:**

Mit den Tasten ► und ◄ wechseln Sie zum nächsten bzw. vorherigen Eingabefeld.

- 12. Drücken Sie die Funktions-Taste.
- Geben Sie die IP-Adresse ein. Drücken Sie dann die Funktions-Taste.
- Geben Sie die Subnetzmaske ein. Drücken Sie dann die Funktions-Taste.
- Geben Sie das Standard-Gateway ein. Drücken Sie dann die Funktions-Taste.
- Geben Sie den bevorzugten DNS-Server ein. Drücken Sie dann die Funktions-Taste.
- Geben Sie einen alternativen DNS-Server ein. Drücken Sie die Funktions-Taste. Die Einstellungen werden gespeichert.

Im Menüpunkt Verwalten sind die gespeicherten Netzwerke hinterlegt. Wählen Sie das Netzwerk aus, mit dem sich Ihr Internetradio verbinden soll.

### **Automatische Netzwerk-Verbindung**

Standardmäßig ist Ihr Internetradio so eigestellt, dass es sich nach dem Einschalten automatisch mit dem gespeicherten Netzwerk verbindet. Diese Funktion kann in den Netzwerk-Einstellungen deaktiviert werden:

- Wählen Sie im Einstellungs-Menü das Untermenü **Netzwerk**.
- Drücken Sie die Funktions-Taste.
- Drehen Sie die Funktions-Taste, bis der Menüpunkt **Netzwerk prüfen beim Anschalten** weiß markiert ist.
- Drücken Sie die Funktions-Taste.
- 5. Drehen Sie die Funktions-Taste, bis die gewünschte Option weiß markiert ist. Drücken Sie dann die Funktions-Taste.

## **Datum & Uhrzeit einstellen**

Standardmäßig werden Datum und Uhrzeit vom verbundenen Access-Point (Router) übernommen. Datum und Uhrzeit können aber auch manuell eingestellt werden.

- Wählen Sie im Einstellungs-Menü das Untermenü **Datum & Zeit**.
- Drücken Sie die Funktions-Taste.
- Drehen Sie die Funktions-Taste, bis der Menüpunkt **Datum und Zeit einstellen** weiß markiert ist.
- 4. Drücken Sie die Funktions-Taste.

#### **DE**

- 5. Drehen Sie die Funktions-Taste, bis die gewünschte Option weiß markiert ist.
- Drücken Sie die Funktions-Taste.
- Stellen Sie durch Drehen der Funktions-Taste Datum und Uhrzeit ein. Mit der ►-Taste wechseln Sie zum nächsten Eingabefeld.
- Drücken Sie die Funktions-Taste, um die Einstellungen zu speichern.
- Drehen Sie die Funktions-Taste, bis der Menüpunkt **Datumformat einstellen** weiß markiert ist.
- 10. Drücken Sie die Funktions-Taste.
- 11. Drehen Sie die Funktions-Taste, bis das gewünschte Format weiß markiert ist (D=Tag, M=Monat, Y=Jahr).
- 12. Drücken Sie die Funktions-Taste.
- 13. Drehen Sie die Funktions-Taste, bis der Menüpunkt **Zeitformat einstellen** weiß markiert ist.
- 14. Drücken Sie die Funktions-Taste.
- 15. Drehen Sie die Funktions-Taste, bis das gewünschte Format weiß markiert ist.
- 16. Drücken Sie die Funktions-Taste.
- 17. Drehen Sie die Funktions-Taste, bis der Menüpunkt **Datum und Zeit einstellen** weiß markiert ist.
- 18. Drücken Sie die Funktions-Taste.
- 19. Drehen Sie die Funktions-Taste, bis der Menüpunkt **Sommer-/Winterzeit (DST)** weiß markiert ist.
- 20. Drücken Sie die Funktions-Taste.
- 21. Drehen Sie die Funktions-Taste, bis die gewünschte Option weiß markiert ist. Drücken Sie dann die Funktions-Taste.

### **Wecker**

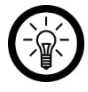

*HINWEIS:* 

*Das Wecker-Menü kann jederzeit durch Drücken der Alarm-Taste aufgerufen werden.* 

Sie haben die Möglichkeit bis zu zwei Alarmzeiten zu speichern. Diese können einmalig, täglich oder nur an bestimmten Wochentagen erklingen.

#### **Alarm aktivieren und einstellen**

- Wählen Sie im Einstellungs-Menü das Untermenü **Wecker**.
- Drücken Sie die Funktions-Taste.
- Drehen Sie die Funktions-Taste, bis der gewünschte Alarm (Wecker 1 / Wecker 2) weiß markiert ist.
- Drücken Sie die Funktions-Taste.
- Drehen Sie die Funktions-Taste, bis die Option **Ein** weiß markiert ist.
- 6. Drücken Sie die Funktions-Taste.
- 7. Drehen Sie die Funktions-Taste, bis der Menüpunkt **Wiederholen** weiß markiert ist.
- Drücken Sie die Funktions-Taste.
- Drehen Sie die Funktions-Taste, bis die gewünschte Option markiert ist. Drücken Sie dann die Funktions-Taste, so dass ein Häkchen neben der Auswahl erscheint.
- 10. Drücken Sie die ◀-Taste, um ins Alarm-Menü zurückzukehren.
- Drehen Sie die Funktions-Taste, bis der Menüpunkt **Zeit** weiß markiert ist.
- 12. Drücken Sie die Funktions-Taste.

### **DE**

- 13. Stellen Sie die gewünschte Alarmzeit ein. Durch Drehen der Funktions-Taste ändern Sie die Stunden- bzw. Minutenzahl. Drücken Sie die ►-Taste, um zum nächsten Eingabefeld zu gelangen.
- 14. Drücken Sie die Funktions-Taste.
- 15. Drehen Sie die Funktions-Taste, bis der Menüpunkt **Sound** weiß markiert ist.
- Drücken Sie die Funktions-Taste.
- 17. Drehen Sie die Funktions-Taste, bis die gewünschte Option weiß markiert ist.
- 18. Drücken Sie die Funktions-Taste.
- 19. Drücken Sie die Alarm-Taste, um die Alarm-Einstellungen zu verlassen.
- 20. Im Display erscheint folgendes Symbol:

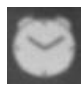

#### **Aktiven Alarm ausschalten**

Drücken Sie die Alarm-Taste, um einen aktiven Alarm stumm zu schalten.

#### **Alarm ausschalten**

- Wählen Sie im Einstellungs-Menü das Untermenü **Wecker**.
- 2. Drücken Sie die Funktions-Taste.
- Drehen Sie die Funktions-Taste, bis der gewünschte Alarm (Wecker 1 / Wecker 2) weiß markiert ist.
- Drücken Sie die Funktions-Taste.
- Drehen Sie die Funktions-Taste, bis die Option **Aus** weiß markiert ist.

 Drücken Sie die Funktions-Taste. Der Alarm ist deaktiviert.

#### **Schlummer-Funktion**

Ist die Funktion aktiviert, erklingt in regelmäßigen Zeitabständen der Alarmton so lange, bis der Alarm ausgeschaltet wird.

- Wählen Sie im Einstellungs-Menü das Untermenü **Wecker**.
- 2. Drücken Sie die Funktions-Taste.
- Drehen Sie die Funktions-Taste, bis der Menüpunkt **Schlummer-Wecker** weiß markiert ist.
- Drücken Sie die Funktions-Taste.
- 5. Drehen Sie die Funktions-Taste, bis die gewünschte Option weiß markiert ist.
- Drücken Sie die Funktions-Taste. Die Einstellungen werden übernommen.

### **Alarm-Lautstärke**

Passen Sie die Lautstärke des Alarmtons Ihren persönlichen Bedürfnissen an:

- Wählen Sie im Einstellungs-Menü das Untermenü **Wecker**.
- Drücken Sie die Funktions-Taste.
- Drehen Sie die Funktions-Taste, bis der Menüpunkt **Wecker-Lautstärke** weiß markiert ist.
- Drehen Sie die Funktions-Taste, bis die gewünschte Lautstärke erreicht ist.
- 5. Drücken Sie die Funktions-Taste, um die Einstellung zu speichern.

**DE**

# **Countdown**

Ihr Internetradio verfügt über eine Countdown-Funktion und kann sie so an den Verlauf der Zeit erinnern (z.B. wann die Pizza im Ofen fertig ist).

- Wählen Sie im Einstellungs-Menü das Untermenü **Timer**.
- 2. Drücken Sie die Funktions-Taste.
- Drücken Sie die ►-Taste. Mit jedem Tastendruck erhöht sich der Countdown um eine Sekunde. Halten Sie die Taste gedrückt, um den Countdown schneller einzustellen. Mit der ◄-Taste kann die Zeit wieder entsprechend verringert werden.
- Drehen Sie die Funktions-Taste, um die Lautstärke des Signaltons einzustellen.
- **Countdown starten / pausieren:**  Drücken Sie die Funktions-Taste.
- **Countdown auf Null zurücksetzen:**  Halten Sie die Funktions-Taste gedrückt.
- **Countdown-Menü verlassen:**  Setzen Sie den Countdown auf Null zurück und drücken Sie dann die Funktions-Taste.

## **Systemsprache**

- Wählen Sie im Einstellungs-Menü das Untermenü **Sprache**.
- Drücken Sie die Funktions-Taste.
- Drehen Sie die Funktions-Taste, bis die gewünschte Sprache ausgewählt ist (weißer Hintergrund).

 Drücken Sie die Funktions-Taste. Die Einstellung wird sofort übernommen.

# **Display-Helligkeit**

Stellen Sie die Display-Helligkeit für den normalen und den Energiespar-Modus ein.

- Wählen Sie im Einstellungs-Menü das Untermenü **Dimmer**.
- Drücken Sie die Funktions-Taste.
- Drehen Sie die Funktions-Taste, bis der gewünschte Modus weiß markiert ist.
- 4. Drücken Sie die Funktions-Taste.
- 5. Drehen Sie die Funktions-Taste, bis die gewünschte Helligkeit erreicht ist.
- Drücken Sie die Funktions-taste, um die Einstellungen zu speichern.

## **Display-Farbe**

Stellen Sie die gewünschte Display-Farbe ein:

- Wählen Sie im Einstellungs-Menü das Untermenü **Anzeige**.
- 2. Drücken Sie die Funktions-Taste.
- Drehen Sie die Funktions-Taste, bis der gewünschte Farbmodus weiß markiert ist.
	- $\bullet$  Farbe = bunt
	- $\bullet$  Einfarbig = schwarz/weiß
- Drücken Sie die Funktions-Taste. Die Einstellung wird sofort übernommen.

### **Automatischer Standby**

Stellen Sie das Zeitintervall ein, nach dessen Ablauf ohne Eingabe im Menü oder ohne WLAN-Verbindung sich Ihr Internetradio automatisch in den Standby begibt.

- Wählen Sie im Einstellungs-Menü das Untermenü **Energie-Verwaltung**.
- 2. Drücken Sie die Funktions-Taste.
- Drehen Sie die Funktions-Taste, bis die gewünschte Option weiß markiert ist.
- Drücken Sie die Funktions-Taste, um die Einstellung zu speichern.

# **Sleeptimer**

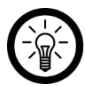

*HINWEIS:* 

*Der Sleep-Timer kann auch durch Drücken der Sleep-Taste ein- bzw. ausgeschaltet werden. Mit jedem Druck der Taste ändert sich die Zahl der Minuten bis zum automatischen Standby-Modul: 15-30-60-90-120-150-180-Aus* 

- Wählen Sie im Einstellungs-Menü das Untermenü **Schlaftimer**.
- Drücken Sie die Funktions-Taste.
- 3. Drehen Sie die Funktions-Taste, bis die gewünschte Option weiß markiert ist.
- Drücken Sie die Funktions-Taste, um die Einstellung zu übernehmen. Im Display erscheint folgendes Symbol, mit der noch verbleibenden Zeit:

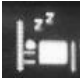

### **Zwischenspeicher-Intervall**

Stellen Sie das Intervall für die Zwischenspeicherung des Streams ein:

- Wählen Sie im Einstellungs-Menü das Untermenü **Zwischenspeicher**.
- 2. Drücken Sie die Funktions-Taste.
- 3. Drehen Sie die Funktions-Taste, bis die gewünschte Option weiß markiert ist.
- Drücken Sie die Funktions-Taste, um die Einstellung zu übernehmen.

### **Wettervorhersage**

### **Ort einstellen**

- Wählen Sie im Einstellungs-Menü das Untermenü **Wetter**.
- Drücken Sie die Funktions-Taste.
- Drehen Sie die Funktions-Taste, bis der Menüpunkt **Lokale-Einstellung** weiß markiert ist.
- Drücken Sie die Funktions-Taste.
- 5. Drehen Sie die Funktions-Taste, bis der gewünschte Kontinent weiß markiert ist.
- Drücke Sie die Funktions-Taste.
- Drehen Sie die Funktions-Taste, bis das gewünschte Land weiß markiert ist.
- Drücken Sie die Funktions-Taste.
- Drehen Sie die Funktions-Taste, bis das gewünschte Bundesland weiß markiert ist.
- 10 Drücken Sie die Funktions-Taste.

#### **DE**

- 11. Drehen Sie die Funktions-Taste, bis die gewünschte Stadt weiß markiert ist.
- 12. Drücken Sie die Funktions-Taste, um die Einstellung zu speichern.

#### **Temperatur-Einheit einstellen**

- Wählen Sie im Einstellungs-Menü das Untermenü **Wetter**.
- 2. Drücken Sie die Funktions-Taste.
- Drehen Sie die Funktions-Taste, bis der Menüpunkt **Temperatureinheit** weiß markiert ist.
- Drücken Sie die Funktions-Taste.
- 5. Drehen Sie die Funktions-Taste, bis die gewünschte Einheit weiß markiert ist.
- 6. Drücken Sie die Funktions-Taste. Die Einstellung wird sofort übernommen.

### **Wetter-Anzeige im Standby**

Schalten Sie die Wetter-Anzeige im Standby-Display ein oder aus:

- Wählen Sie im Einstellungs-Menü das Untermenü **Wetter**.
- Drücken Sie die Funktions-Taste.
- Drehen Sie die Funktions-Taste, bis der Menüpunkt **Anzeigen bei Standby** weiß markiert ist.
- 4. Drücken Sie die Funktions-Taste.
- 5. Drehen Sie die Funktions-Taste, bis die gewünschte Option weiß markiert ist.
- 6. Drücken Sie die Funktions-Taste, um die Einstellung zu speichern.

### **Lokale Sender-Suche**

Standardmäßig erfolgt die lokale Sendersuche automatisch. Diese kann aber auch sowohl für Land-, als auch Stadt-Sender manuell durchgeführt werden.

#### **Land-Sender**

Falls Sie lokale Sender aus einem anderen als dem aktuellen Land hören möchten, gehen Sie vor wie folgt:

- Wählen Sie im Einstellungs-Menü das Untermenü **Lokale-Station-Einstellung**.
- 2. Drücken Sie die Funktions-Taste.
- Drehen Sie die Funktions-Taste, bis der Menüpunkt **Manuell einstellen (Land)** weiß markiert ist.
- Drücken Sie die Funktions-Taste.
- Drehen Sie die Funktions-Taste, bis der gewünschte Kontinent weiß markiert ist.
- 6. Drücke Sie die Funktions-Taste.
- Drehen Sie die Funktions-Taste, bis das gewünschte Land weiß markiert ist.
- Drücken Sie 2 x die Funktions-Taste. Die gefundenen Sender werden in der lokalen Sender-Liste angezeigt.

#### **Stadt-Sender**

Falls Sie lokale Sender aus einer anderen als der aktuellen Stadt hören möchten, gehen Sie vor wie folgt:

- Wählen Sie im Einstellungs-Menü das Untermenü **Lokale-Station-Einstellung**.
- 2. Drücken Sie die Funktions-Taste.
- Drehen Sie die Funktions-Taste, bis der Menüpunkt **Manuell einstellen (Stadt)** weiß markiert ist.

#### **DE**

- Drücken Sie die Funktions-Taste.
- Drehen Sie die Funktions-Taste, bis der gewünschte Kontinent weiß markiert ist.
- Drücke Sie die Funktions-Taste.
- Drehen Sie die Funktions-Taste, bis das gewünschte Land weiß markiert ist.
- Drücken Sie die Funktions-Taste.
- Drehen Sie die Funktions-Taste, bis die gewünschte Region weiß markiert ist.
- 10. Drücken Sie die Funktions-Taste.
- 11. Drehen Sie die Funktions-Taste, bis die gewünschte Stadt weiß markiert ist.
- 12. Drücken Sie 2 x die Funktions-Taste. Die gefundenen Sender werden in der lokalen Sender-Liste angezeigt.

### **Wiederholungs-Modus**

Stellen Sie den für die Wiedergabe gewünschten Wiederholungs-Modus ein:

- Wählen Sie im Einstellungs-Menü das Untermenü **Wiedergabe-Einstellung**.
- Drücken Sie die Funktions-Taste.
- Drehen Sie die Funktions-Taste, bis der gewünschte Modus weiß markiert ist.
- Drücken Sie die Funktions-Taste, um die Einstellung zu speichern.

## **Geräte-Einstellungen**

### **WLAN-Name**

So ändern Sie den WLAN-Namen Ihres Internetradios:

- Wählen Sie im Einstellungs-Menü das Untermenü **Gerät**.
- 2. Drücken Sie die Funktions-Taste.
- Drehen Sie die Funktions-Taste, bis der Menüpunkt **Umbenennen** weiß markiert ist.
- 4. Drücken Sie die Funktions-Taste.
- Geben Sie den neuen WLAN-Namen Ihres Internetradios ein.

#### **Zeichen auswählen:**

Drehen Sie die Funktions-Taste, um ein Zeichen auszuwählen: Im Uhrzeigersinn: Aa… Gegen den Uhrzeigersinn: 987….

#### **Nächste Eingabe:**

Mit der ►-Taste wechseln Sie zum nächsten Eingabefeld.

#### **Vorheriges Zeichen löschen:**

Mit der ◄-Taste löschen Sie das vorhergehende Zeichen.

 Drücken Sie die Funktions-Taste. Der neue Name wird sofort übernommen.

### **QR-Code für App**

- Wählen Sie im Einstellungs-Menü das Untermenü **Gerät**.
- 2. Drücken Sie die Funktions-Taste.
- Drehen Sie die Funktions-Taste, bis der Menüpunkt **AirMusic Control App** weiß markiert ist.
- Drücken Sie die Funktions-Taste. Der QR-Code erscheint auf dem Display.
- Scannen Sie den Code mit einem Mobilgerät, um sofort zur Download-Seite der App zu gelangen.

# **Equalizer**

- Wählen Sie im Einstellungs-Menü das Untermenü **Equalizer**.
- 2. Drücken Sie die Funktions-Taste.
- Drehen Sie die Funktions-Taste, bis die gewünschte Option weiß markiert ist.
- Drücken Sie die Funktions-Taste, um die Einstellung zu speichern.

# **Wiedergabe fortsetzen**

Standardmäßig setzt Ihr Internetradio die Wiedergabe nach dem Einschalten dort fort, wo sie vor dem Ausschalten beendet wurde. Diese Funktion kann deaktiviert werden.

- Wählen Sie im Einstellungs-Menü das Untermenü **Fortsetzen der Wiedergabe beim Anschalten**.
- 2. Drücken Sie die Funktions-Taste.
- Drehen Sie die Funktions-Taste, bis die gewünschte Option weiß markiert ist.
- Drücken Sie die Funktions-Taste, um die Einstellung zu speichern.

## **Software-Update**

- Wählen Sie im Einstellungs-Menü das Untermenü **Software-Update**.
- 2. Drücken Sie die Funktions-Taste. Sofern ein Update vorhanden ist, wird dieses installiert. Dies kann einige Minuten dauern.

## **Werkseinstellungen**

Setzen Sie das Gerät in den Werkszustand zurück. Alle Einstellungen werden gelöscht bzw. auf Standard zurückgesetzt.

- Wählen Sie im Einstellungs-Menü das Untermenü **Auf Werkseinstellung zurücksetzen**.
- 2. Drücken Sie die Funktions-Taste.
- 3. Drehen Sie die Funktions-Taste, bis die gewünschte Option weiß markiert ist.
- Drücken Sie die Funktions-Taste.

# **App installieren**

Zum Betrieb benötigen Sie eine App, die eine Verbindung zwischen Ihrem Gerät und Ihrem Mobilgerät herstellen kann. Wir empfehlen hierzu die kostenlose App **AirMusic Control**. Suchen Sie diese im Google Play Store (Android) oder im App Store (iOS) und installieren Sie sie auf Ihrem Mobilgerät.

### **Datenschutz**

Bevor Sie das Gerät an Dritte weitergeben, zur Reparatur schicken oder zurückgeben, beachten Sie bitte folgende Punkte:

- Löschen Sie alle Daten.
- Setzen Sie das Gerät auf Werkseinstellungen zurück.
- Entfernen Sie das Gerät aus der App.

Eine Erklärung, weshalb bestimmte Personendaten zur Registrierung bzw. bestimmte Freigaben zur Verwendung benötigt werden, erhalten Sie in der App.

### **Musik streamen**

- Verbinden Sie das Mobilgerät mit dem Netzwerk, mit dem auch Ihr Internetradio verbunden ist.
- Öffnen Sie die App **AirMusic Control**.

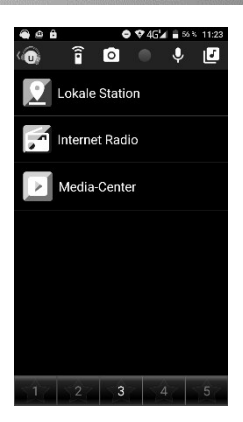

Tippen Sie oben in der Leiste auf folgendes Symbol:

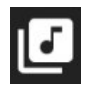

- Gestatten Sie den Zugriff auf die Dateien des Mobilgeräts.
- 5. Tippen Sie auf die Datei / Liste die wiedergegeben werden soll.
- Starten Sie die Wiedergabe. Ihr Internetradio wechselt automatisch in den entsprechenden Modus. Der aktuelle Titel wird im Display angezeigt.
- Stellen Sie die Lautstärke ein, indem Sie die Funktions-Taste drehen. Die restliche Steuerung erfolgt über das Mobilgerät.

8. Tippen Sie auf folgendes Symbol, um wieder zur Hauptseite zurückzukehren:

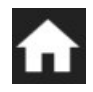

## **Radio hören**

Tippen Sie auf den entsprechenden Menüpunkt, um die Sender-Liste zu öffnen. Tippen Sie dann auf den gewünschten Sender, um ihn abzuspielen.

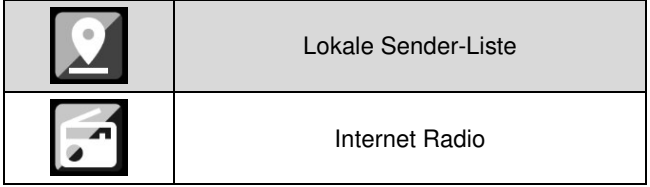

### **Sender suchen**

- Tippen Sie auf den Menüpunkt **Internet Radio**.
- Tippen Sie auf den Menüpunkt **Service**.

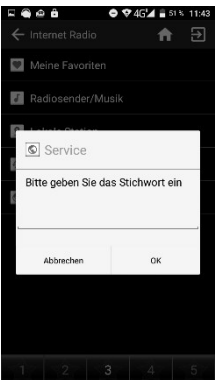

 Tippen Sie auf **OK**. Die Suchergebnisse werden aufgelistet. Tippen Sie auf einen Sender, um ihn abzuspielen.

### **Favoriten speichern**

 Tippen Sie während der Wiedergabe auf folgendes Zeichen, um den Sender Ihrer Favoriten-Liste hinzuzufügen:

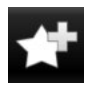

- 2. Tippen Sie auf den Listenplatz, auf dem der Sender gespeichert werden soll.
- Der Sender ist nun über die Favoriten-Liste abrufbar.

# **Favorit löschen**

- Tippen Sie auf den Menüpunkt **Internet Radio**.
- 2. Tippen Sie auf den Menüpunkt Meine Favoriten, um Ihre Favoriten-Liste zu öffnen.
- Tippen Sie für ein paar Sekunden auf den gewünschten Sender. Ein Auswahlfenster wird eingeblendet.
- Tippen Sie auf **Aus meine Favoriten entfernt**.

# **Foto für Album-Cover**

Erstellen Sie Ihr eigenes Album-Cover.

Tippen Sie in der App oben auf folgendes Symbol:

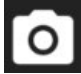

- Gestatten Sie den Zugriff auf Ihre Kamera bzw. Ihre **Dateien**
- Erstellen Sie ein Foto oder wählen Sie ein Foto aus der Galerie aus.
- Ordnen Sie das Bild einem Album oder Titel zu.

# **Audio-Aufnahme**

Nehmen Sie über das Mikrofon des Mobilgeräts eine Audio-Datei auf. Diese wird automatisch an Ihr Internetradio geschickt. Ein blinkender Kreis oben links im Display Ihres Internetradios macht Sie auf diese neue Audio-Nachricht aufmerksam.

1. Tippen Sie oben in der App auf folgendes Symbol:

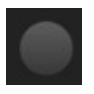

- Gestatten Sie gegebenenfalls den Zugriff auf das Mikrofon des Mobilgeräts.
- 3. Tippen Sie auf das abgebildete Mikrofon und halten Sie es getippt. Die Aufnahme beginnt.

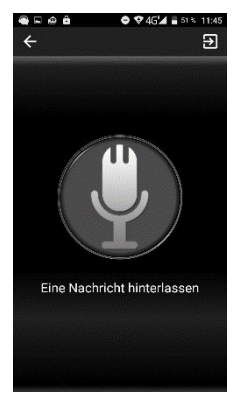

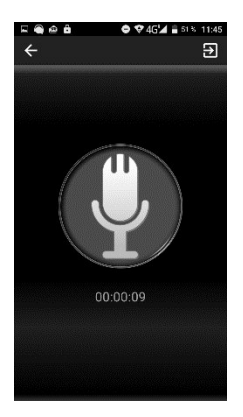

 Nehmen Sie den Finger von der Mikrofon-Abbildung, um die Aufnahme zu beenden. Die Datei wird automatisch an Ihr Internetradio geschickt.

### **DE**

### **Ausgabegerät suchen**

Tippen Sie oben auf folgendes Symbol, um nach Ihrem Internetradio zu suchen:

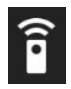

### **Einstellungen**

1. Tippen Sie oben auf folgendes Symbol, um das Menü zu öffnen:

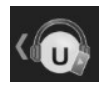

- 2. Tippen Sie dann auf **Einstellung**.
- Die Geräte-Informationen werden angezeigt. Tippen Sie auf einen Menüpunkt, um weitere Informationen aufzurufen.

### **Beenden**

Tippen Sie auf folgendes Symbol, um die App zu beenden:

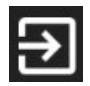

# **Technische Daten**

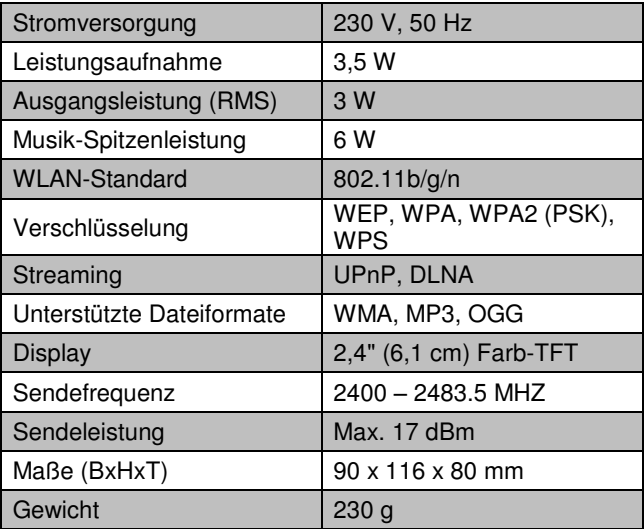

# **GPL-LIZENZTEXT**

#### **Dieses Produkt enthält Software, welche ganz oder teilweise als freie Software den Lizenzbedingungen der GNU General Public License, Version 2 (GPL) unterliegt.**

Wir senden Ihnen auf Anforderung (gerne unter opensource@pearl.de) den Source Code auch auf einem handelsüblichen Datenträger, dessen Herstellungskosten wir im Gegenzug geltend machen. Den vollständigen Lizenztext ersehen Sie nachfolgend. Näheres, insbesondere auch dazu, warum es keine offizielle deutsche Übersetzung der Lizenzbedingungen gibt, erfahren Sie unter http://www.gnu.org/ licenses/gpl-2.0.html. Da es sich um freie Software handelt, schließen die Entwickler dieser Software die Haftung, soweit gesetzlich zulässig, aus. Bitte beachten Sie, dass die Gewährleistung für die Hardware davon natürlich nicht betroffen ist und in vollem Umfang besteht. Weitere Fragen beantworten wir Ihnen gerne unter [opensource@pearl.de.](mailto:opensource@pearl.de)

[www.gnu.org/licenses/gpl-2.0.txt](http://www.gnu.org/licenses/gpl-2.0.txt)

#### **GNU GENERAL PUBLIC LICENSE**

Version 2, June 1991

Copyright (C) 1989, 1991 Free Software Foundation, Inc. 51 Franklin Street, Fifth Floor, Boston, MA 02110-1301, USA

Everyone is permitted to copy and distribute verbatim copies of this license document, but changing it is not allowed.

#### **Preamble**

The licenses for most software are designed to take away your freedom to share and change it. By contrast, the GNU General Public License is intended to guarantee your freedom to share and change free software to make sure the software is free for all its users. This General Public License applies to most of the Free Software Foundation's software and to any other program whose authors commit to using it. (Some other Free Software Foundation software is covered by the GNU Lesser General Public License instead.) You can apply it to your programs, too.

When we speak of free software, we are referring to freedom, not price. Our General Public Licenses are designed to make sure that you have the freedom to distribute copies of free software (and charge for this service if you wish), that you receive source code or can get it if you want it, that you can change the software or use pieces of it in new free programs; and that you know you can do these things.

To protect your rights, we need to make restrictions that forbid anyone to deny you these rights or to ask you to surrender the rights. These restrictions translate to certain responsibilities for you if you distribute copies of the software, or if you modify it.

**DE**

For example, if you distribute copies of such a program, whether gratis or for a fee, you must give the recipients all the rights that you have. You must make sure that they, too, receive or can get the source code. And you must show them these terms so they know their rights. We protect your rights with two steps: (1) copyright the software, and (2) offer you this license which gives you legal permission to copy, distribute and / or modify the software. Also, for each author's protection and ours, we want to make certain that everyone understands that there is no warranty for this free software. If the software is modified by someone else and passed on, we want its recipients to know that what they have is not the original, so that any problems introduced by others will not reflect on the original author's reputations.

Finally, any free program is threatened constantly by software patents. We wish to avoid the danger that redistributors of a free program will individually obtain patent licenses, in effect making the program proprietary. To prevent this, we have made it clear that any patent must be licensed for everyone's free use or not licensed at all.

The precise terms and conditions for copying, distribution and modification follow

#### **TERMS AND CONDITIONS FOR COPYING, DISTRIBUTION AND MODIFICATION**

This License applies to any program or other work which contains a notice placed by the copyright holder saying it may be distributed under the terms of this General Public License. The "Program", below, refers to any such program or work, and a "work based on the Program" means either the Program or any derivative work under copyright law: that is to say, a work containing the Program or a portion of it, either verbatim or with modifications and/or translated into another language. (Hereinafter, translation is included without limitation in the term "modification".) Each licensee is addressed as "you". Activities other than copying, distribution and modification are not covered by this License; they are outside its scope. The act of running the Program is not restricted, and the output from the Program is covered only if its contents constitute a work based on the Program (independent of having been made by running the Program). Whether that is true depends on what the Program does.

 You may copy and distribute verbatim copies of the Program's source code as you receive it, in any medium, provided that you conspicuously and appropriately publish on each copy an appropriate copyright notice and disclaimer of warranty; keep intact all the notices that refer to this License and to the absence of any warranty; and give any other recipients of the Program a copy of this License along with the Program.

**DE**

You may charge a fee for the physical act of transferring a copy, and you may at your option offer warranty protection in exchange for a fee.

- You may modify your copy or copies of the Program or any portion of it, thus forming a work based on the Program, and copy and distribute such modifications or work under the terms of Section 1 above, provided that you also meet all of these conditions:
	- 1. You must cause the modified files to carry prominent notices stating that you changed the files and the date of any change.
	- 2. You must cause any work that you distribute or publish, that in whole or in part contains or is derived from the Program or any part thereof, to be licensed as a whole at no charge to all third parties under the terms of this License.
	- 3. If the modified program normally reads commands interactively when run, you must cause it, when started running for such interactive use in the most ordinary way, to print or display an announcement including an appropriate copyright notice and a notice that there is no warranty (or else, saying that you provide a warranty) and that users may redistribute the program under these conditions, and telling the user how to view a copy of this License. (Exception: if the Program itself is interactive but does not normally print such an announcement, your work based on the Program is not required to print an announcement.)

These requirements apply to the modified work as a whole. If identifiable sections of that work are not derived from the Program, and can be reasonably considered independent and separate works in themselves, then this License, and its terms, do not apply to those sections when you distribute them as separate works. But when you distribute the same sections as part of a whole which is a work based on the Program, the distribution of the whole must be on the terms of this License, whose permissions for other licensees extend to the entire whole, and thus to each and every part regardless of who wrote it.

Thus, it is not the intent of this section to claim rights or contest your rights to work written entirely by you; rather, the intent is to exercise the right to control the distribution of derivative or collective works based on the Program.

In addition, mere aggregation of another work not based on the Program with the Program (or with a work based on the Program) on a volume of a storage or distribution medium does not bring the other work under the scope of this License.

- You may copy and distribute the Program (or a work based on it, under Section 2) in object code or executable form under the terms of Sections 1 and 2 above provided that you also do one of the following:
	- 1. Accompany it with the complete corresponding machinereadable source code, which must be distributed under the terms of Sections 1 and 2 above

on a medium customarily used for software interchange; or,

- 2. Accompany it with a written offer, valid for at least three years, to give any third party, for a charge no more than your cost of physically performing source distribution, a complete machinereadable copy of the corresponding source code, to be distributed under the terms of Sections 1 and 2 above on a medium customarily used for software interchange; or,
- 3. Accompany it with the information you received as to the offer to distribute corresponding source code. (This alternative is allowed only for noncommercial distribution and only if you received the program in object code or executable form with such an offer, in accord with Subsection b above.)

The source code for a work means the preferred form of the work for making modifications to it. For an executable work, complete source code means all the source code for all modules it contains, plus any associated interface definition files, plus the scripts used to control compilation and installation of the executable. However, as a special exception, the source code distributed need not include anything that is normally distributed (in either source or binary form) with the major components (compiler, kernel, and so on) of the operating system on which the executable runs, unless that component itself accompanies the executable.

If distribution of executable or object code is made by offering access to copy from a designated place, then offering equivalent access to copy the source code from the same place counts as distribution of the source code, even though third parties are not compelled to copy the source along with the object code.

- You may not copy, modify, sublicense, or distribute the Program except as expressly provided under this License. Any attempt otherwise to copy, modify, sublicense or distribute the Program is void, and will automatically terminate your rights under this License. However, parties who have received copies, or rights, from you under this License will not have their licenses terminated so long as such parties remain in full compliance.
- You are not required to accept this License, since you have not signed it. However, nothing else grants you permission to modify or distribute the Program or its derivative works. These actions are prohibited by law if you do not accept this License. Therefore, by modifying or distributing the Program (or any work based on the Program), you indicate your acceptance of this License to do so, and all its terms and conditions for copying, distributing or modifying the Program or works based on it.
- Each time you redistribute the Program (or any work based on the Program), the recipient automatically receives a license from the original licensor to copy, distribute or modify the Program subject to these terms

and conditions. You may not impose any further restrictions on the recipients' exercise of the rights granted herein. You are not responsible for enforcing compliance by third parties to this License.

 If, as a consequence of a court judgment or allegation of patent infringement or for any other reason (not limited to patent issues), conditions are imposed on you (whether by court order, agreement or otherwise) that contradict the conditions of this License, they do not excuse you from the conditions of this License. If you cannot distribute so as to satisfy simultaneously your obligations under this License and any other pertinent obligations, then as a consequence you may not distribute the Program at all. For example, if a patent license would not permit royaltyfree redistribution of the Program by all those who receive copies directly or indirectly through you, then the only way you could satisfy both it and this License would be to refrain entirely from distribution of the Program.

If any portion of this section is held invalid or unenforceable under any particular circumstance, the balance of the section is intended to apply and the section as a whole is intended to apply in other circumstances.

It is not the purpose of this section to induce you to infringe any patents or other property right claims or to contest validity of any such claims; this section has the sole purpose of protecting the integrity of the free software distribution system, which is implemented by public

license practices. Many people have made generous contributions to the wide range of software distributed through that system in reliance on consistent application of that system; it is up to the author/donor to decide if he or she is willing to distribute software through any other system and a licensee cannot impose that choice.

This section is intended to make thoroughly clear what is believed to be a consequence of the rest of this License.

- 8. If the distribution and/or use of the Program is restricted in certain countries either by patents or by copyrighted interfaces, the original copyright holder who places the Program under this License may add an explicit geographical distribution limitation excluding those countries, so that distribution is permitted only in or among countries not thus excluded. In such case, this License incorporates the limitation as if written in the body of this License.
- The Free Software Foundation may publish revised and/or new versions of the General Public License from time to time. Such new versions will be similar in spirit to the present version, but may differ in detail to address new problems or concerns.

Each version is given a distinguishing version number. If the Program specifies a version number of this License which applies to it and "any later version", you have the option of following the terms and conditions either of that version or of any later version published by the Free Software Foundation. If the Program does not specify a

version number of this License, you may choose any version ever published by the Free Software Foundation.

10. If you wish to incorporate parts of the Program into other free programs whose distribution conditions are different, write to the author to ask for permission. For software which is copyrighted by the Free Software Foundation, write to the Free Software Foundation; we sometimes make exceptions for this. Our decision will be guided by the two goals of preserving the free status of all derivatives of our free software and of promoting the sharing and reuse of software generally.

#### **NO WARRANTY**

BECAUSE THE PROGRAM IS LICENSED FREE OF CHARGE, THERE IS NO WARRANTY FOR THE PROGRAM, TO THE EXTENT PERMITTED BY APPLICABLE LAW. EXCEPT WHEN OTHERWISE STATED IN WRITING THE COPYRIGHT HOLDERS AND/ OR OTHER PARTIES PROVIDE THE PROGRAM "AS IS" WITHOUT WARRANTY OF ANY KIND, EITHER EXPRESSED OR IMPLIED, INCLUDING, BUT NOT LIMITED TO, THE IMPLIED WARRANTIES OF MERCHANTABILITY AND FITNESS FOR A PARTICULAR PURPOSE. THE ENTIRE RISK AS TO THE QUALITY AND PERFORMANCE OF THE PROGRAM IS WITH YOU. SHOULD THE PROGRAM PROVE DEFECTIVE, YOU ASSUME THE COST OF ALL NECESSARY SERVICING, REPAIR OR CORRECTION.
11. IN NO EVENT UNLESS REQUIRED BY APPLICABLE LAW OR AGREED TO IN WRITING WILL ANY COPYRIGHT HOLDER, OR ANY OTHER PARTY WHO MAY MODIFY AND/OR REDISTRIBUTE THE PROGRAM AS PERMITTED ABOVE, BE LIABLE TO YOU FOR DAMAGES, INCLUDING ANY GENERAL, SPECIAL, INCIDENTAL OR CONSEQUENTIAL DAMAGES ARISING OUT OF THE USE OR INABILITY TO USE THE PROGRAM (INCLUDING BUT NOT LIMITED TO LOSS OF DATA OR DATA BEING RENDERED INACCURATE OR LOSSES SUSTAINED BY YOU OR THIRD PARTIES OR A FAILURE OF THE PROGRAM TO OPERATE WITH ANY OTHER PROGRAMS), EVEN IF SUCH HOLDER OR OTHER PARTY HAS BEEN ADVISED OF THE POSSIBILITY OF SUCH DAMAGES.

#### **END OF TERMS AND CONDITIONS**

#### **How to Apply These Terms to Your New Programs**

If you develop a new program, and you want it to be of the greatest possible use to the public, the best way to achieve this is to make it free software which everyone can redistribute and change under these terms.

To do so, attach the following notices to the program. It is safest to attach them to the start of each source file to most effectively convey the exclusion of warranty; and each file

**DE**

### **DE**

should have at least the "copyright" line and a pointer to where the full notice is found.

#### *one line to give the program's name and an idea of what it does.*

*Copyright (C) yyyy name of author* 

*This program is free software; you can redistribute it and/or modify it under the terms of the GNU General Public License as published by the Free Software Foundation; either version 2 of the License, or (at your option) any later version.* 

*This program is distributed in the hope that it will be useful, but WITHOUT ANY WARRANTY; without even the implied warranty of MERCHANTABILITY or FITNESS FOR A PARTICULAR PURPOSE. See the GNU General Public License for more details.* 

*You should have received a copy of the GNU General Public License along with this program; if not, write to the Free Software Foundation, Inc., 51 Franklin Street, Fifth Floor, Boston, MA 02110-1301, USA.* 

Also add information on how to contact you by electronic and paper mail.

If the program is interactive, make it output a short notice like this when it starts in an interactive mode:

*Gnomovision version 69, Copyright (C) year name of author* 

**74** VR-RADIO – www.vr-radio.de

*Gnomovision comes with ABSOLUTELY NO WARRANTY; for details type `show w'. This is free software, and you are welcome to redistribute it under certain conditions; type `show c' for details.*

The hypothetical commands `*show w*' and `*show c*' should show the appropriate parts of the General Public License. Of course, the commands you use may be called something other than `*show w*' and `*show c*'; they could even be mouse-clicks or menu items - whatever suits your program. You should also get your employer (if you work as a programmer) or your school, if any, to sign a "copyright disclaimer" for the program, if necessary. Here is a sample; alter the names:

*Yoyodyne, Inc., hereby disclaims all copyright interest in the program `Gnomovision' (which makes passes at compilers) written by James Hacker.* 

### *signature of Ty Coon, 1 April 1989*

*Ty Coon, President of Vice* 

This General Public License does not permit incorporating your program into proprietary programs. If your program is a subroutine library, you may consider it more useful to permit linking proprietary applications with the library. If this is what you want to do, use the GNU Lesser General Public License instead of this License.

Kundenservice: 07631 / 360 - 350

Importiert von:

PEARL.GmbH | PEARL-Straße 1–3 | D-79426 Buggingen

© REV2 – 10.07.2018 – LZ/BS//MF

# **Radio Internet wifi 6 W**

à écran couleur 2,4" pour prise murale

# Mode d'emploi

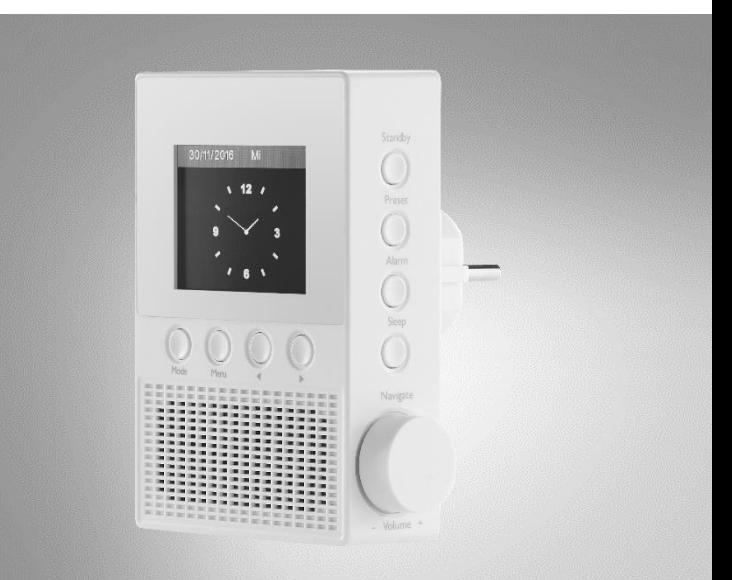

 ${\bf V}{\bf R}\text{-}{\bf R}{\bf A}{\bf D}{\bf I}{\bf O}_m$ 

NX-4331-675

## **FR**

**2** VR-Radio – www.vr-radio.fr

## Table des matières

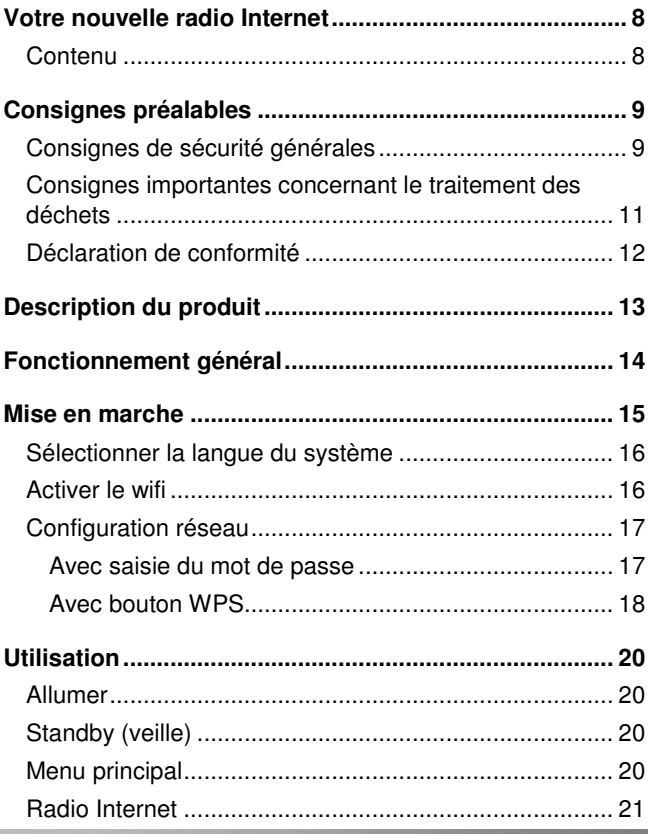

 $\overline{\mathbf{3}}$ 

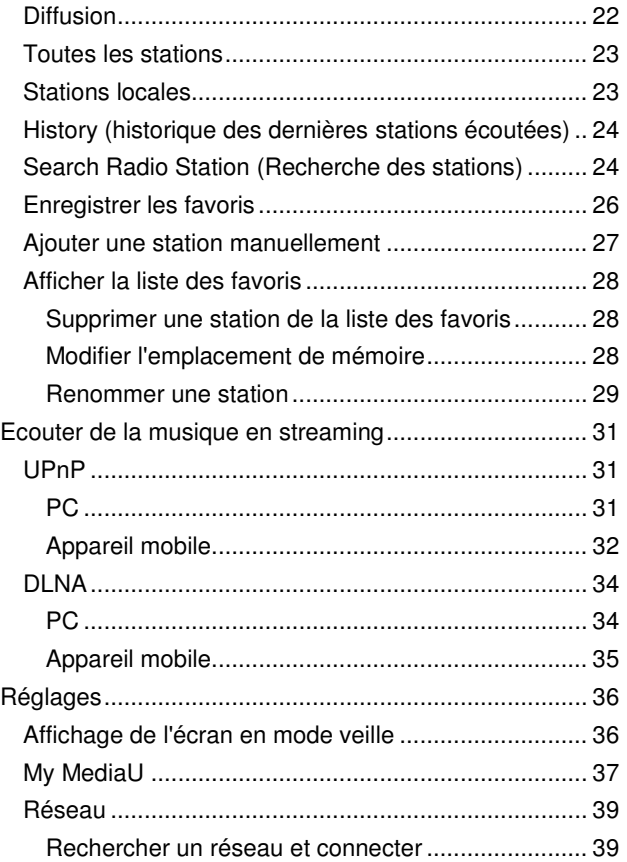

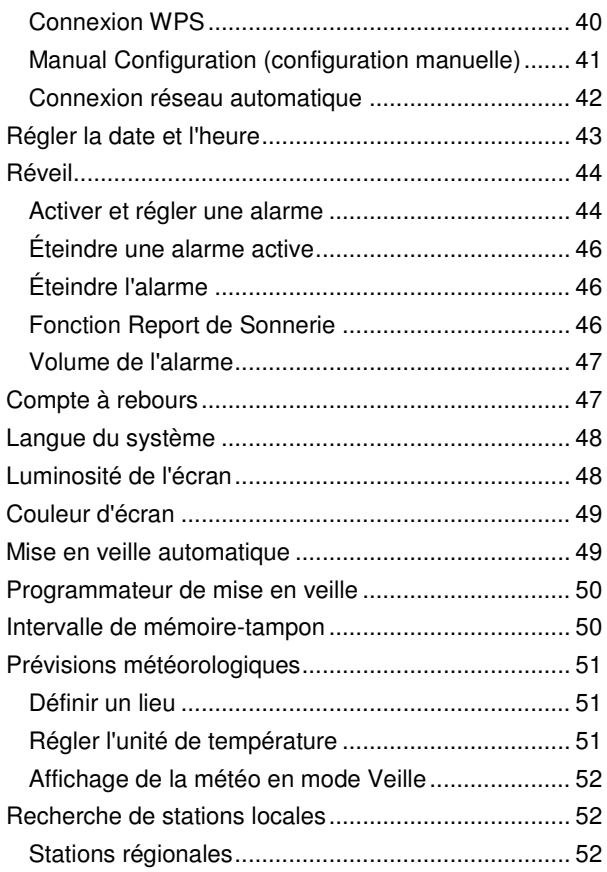

## **FR**

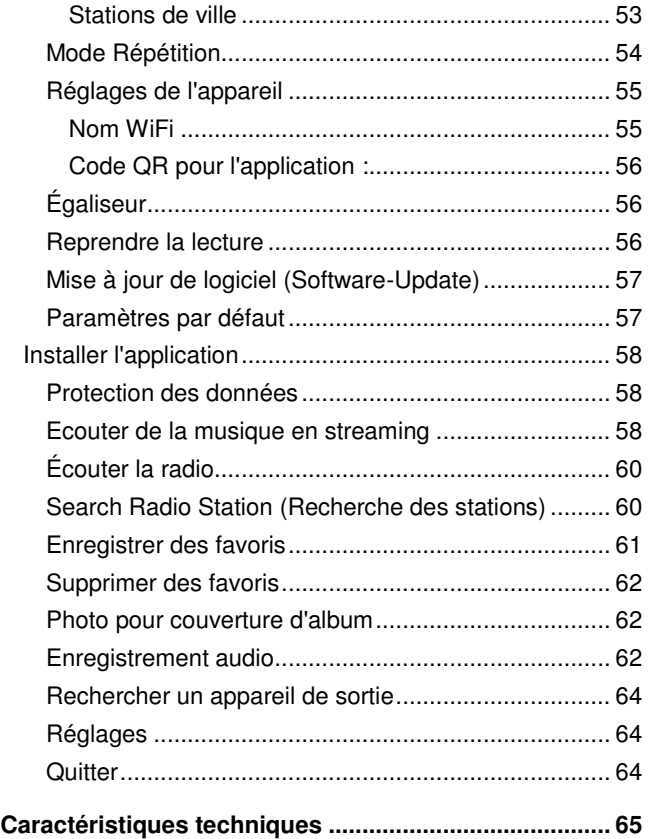

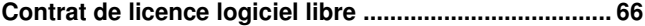

## VR-Radio - www.vr-radio.fr **7**

**FR**

## **Votre nouvelle radio Internet**

#### **Chère cliente, cher client,**

Nous vous remercions d'avoir choisi cette radio Internet pour prise murale. Une radio pour toutes les pièces : quand vous quittez la pièce, débranchez simplement la radio et emportez-la. Et le meilleur dans tout cela : les réglages restent même après que vous l'avez débranchée.

Afin d'utiliser au mieux votre nouvelle radio Internet, veuillez lire attentivement ce mode d'emploi et respecter les consignes et astuces suivantes.

## **Contenu**

- Radio Internet wifi 6 W pour prise murale
- Mode d'emploi

#### **Accessoire facultatif (non fourni) :**

Appareil mobile

Application recommandée : Vous avez la possibilité, pour ce produit, d'utiliser une application capable d'établir une connexion entre votre appareil et votre appareil mobile. Pour cela, nous vous recommandons l'application gratuite **AirMusic Control** sur Google Play Store (Android), ou sur l'App Store (iOS).

## **Consignes préalables**

## **Consignes de sécurité générales**

- Ce mode d'emploi vous permet de vous familiariser avec le fonctionnement du produit. Conservez-le précieusement afin de pouvoir le consulter en cas de besoin.
- Pour connaître les conditions de garantie, veuillez contacter votre revendeur. Veuillez également tenir compte des conditions générales de vente !
- Veillez à utiliser le produit uniquement comme indiqué dans la notice. Une mauvaise utilisation peut endommager le produit ou son environnement.
- Lisez attentivement ce mode d'emploi. Il comporte des informations importantes concernant l'utilisation, la sécurité et l'entretien de l'appareil. Il doit être conservé précieusement et transmis avec le produit à un tiers.
- N'utilisez pas l'appareil à d'autres fins que celles pour lesquelles il est conçu.
- Respectez les consignes de sécurité lors de l'utilisation.
- Avant chaque utilisation, vérifiez que ni l'appareil, ni ses accessoires, ni son câble d'alimentation n'est endommagé.
- Le câble d'alimentation ne doit être ni écrasé, ni placé sur des bords saillants ou sur des surfaces chaudes ; il ne doit pas être utilisé pour transporter l'appareil.
- Si le câble d'alimentation de votre appareil est endommagé, vous devez le faire remplacer par un professionnel agréé, afin d'éviter tout risque pour votre sécurité.

#### • Débranchez la fiche d'alimentation de l'appareil après chaque utilisation, avant de nettoyer l'appareil, et en cas de dysfonctionnement pendant l'utilisation.

- Ne débranchez jamais la fiche avec des mains mouillées ou en tirant sur le câble.
- Cet appareil est conçu pour un usage domestique ou similaire uniquement. Cet appareil ne convient pas pour un usage industriel.
- Cet appareil est conçu pour une utilisation en intérieur uniquement.
- Veillez à ce que l'appareil soit placé de façon stable lors de l'utilisation et que le câble ne constitue pas un obstacle sur lequel on pourrait trébucher.
- Le démontage ou la modification du produit affecte sa sécurité. Attention, risque de blessure !
- N'ouvrez jamais l'appareil, sous peine de perdre toute garantie. Ne tentez jamais de réparer vous-même le produit !
- Manipulez le produit avec précaution. Un coup, un choc, ou une chute, même de faible hauteur, peut l'endommager.
- N'exposez pas l'appareil à une chaleur extrême.
- Ne plongez jamais le produit dans l'eau ni dans aucun autre liquide.
- Ne saisissez jamais l'appareil ou la fiche d'alimentation avec des mains mouillées. N'utilisez pas l'appareil en extérieur ou dans des pièces avec une humidité élevée.
- Avant de le brancher à l'alimentation, assurez-vous que l'indication de tension électrique inscrite sur l'appareil correspond bien à celle délivrée par votre prise murale. Utilisez uniquement des prises murales reliées à la terre.
- La prise de courant à laquelle est branché l'appareil doit toujours être facilement accessible, afin que l'appareil puisse être rapidement débranché en cas d'urgence.
- Surveillez les enfants pour vous assurer qu'ils ne jouent pas avec l'appareil.
- Aucune garantie ne pourra être appliquée en cas de mauvaise utilisation.
- Le fabricant décline toute responsabilité en cas de dégâts matériels ou dommages (physiques ou moraux) dus à une mauvaise utilisation et/ou au non-respect des consignes de sécurité.
- Sous réserve de modification et d'erreur.

## **Consignes importantes concernant le traitement des déchets**

Cet appareil électronique ne doit **PAS** être jeté dans la poubelle de déchets ménagers. Pour l'enlèvement approprié des déchets, veuillez vous adresser aux points de ramassage publics de votre municipalité.

Les détails concernant l'emplacement d'un tel point de ramassage et des éventuelles restrictions de quantité existantes par jour/mois/année, ainsi que sur des frais éventuels de collecte, sont disponibles dans votre municipalité.

## **Déclaration de conformité**

La société PEARL.GmbH déclare le produit NX-4331 conforme aux directives actuelles suivantes du Parlement Européen : 2011/65/UE, relative à la limitation de l'utilisation de certaines substances dangereuses dans les équipements électriques et électroniques, 2014/30/UE, concernant la compatibilité électromagnétique, 2014/35/UE, concernant la mise à disposition sur le marché du matériel électrique destiné à être employé dans certaines limites de tension et 2014/53/UE, concernant la mise à disposition sur le marché d'équipements radioélectriques.

Kuitan, A.

Service Qualité Dipl.-Ing. (FH) Andreas Kurtasz

La déclaration de conformité complète du produit est disponible en téléchargement à l'adresse https://www.pearl.fr/support/notices ou sur simple demande par courriel à qualite@pearl.fr.

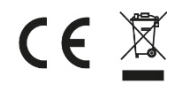

## **Description du produit**

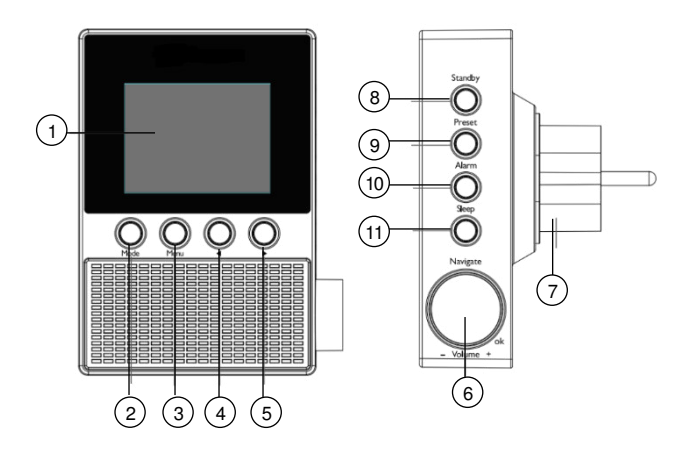

- 
- 
- 3 Touche Menu 9<br>4 Touche ▲ 10
- 
- 
- 6 Bouton de fonction
- 1 Écran 7 Fiche d'alimentation
	- secteur
- 2 Touche Mode 8 Touche Standby<br>3 Touche Menu 9 Touche Preset
	-
- 4 Touche ▲ 10 Touche Alarme<br>5 Touche ▼ 11 Touche Sleep
- 5 Touche ▼ 11 Touche Sleep

## **Fonctionnement général**

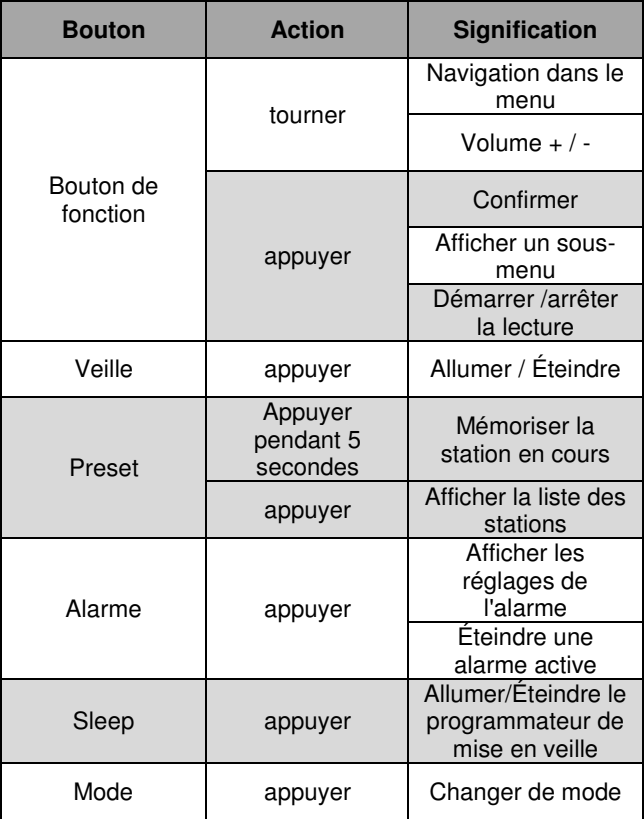

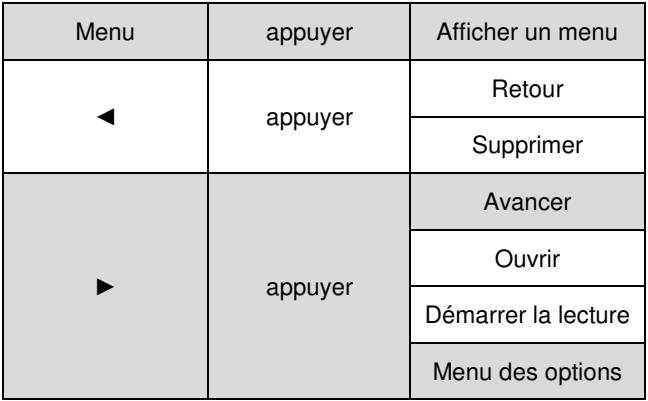

## **Mise en marche**

Branchez votre radio Internet à une prise murale adaptée.

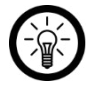

NOTE :

Pour éviter les saisies accidentelles avec les touches latérales, tenez votre radio Internet en haut et en bas.

L'écran s'allume. Attendez un instant pour que votre radio Internet s'allume.

## **Sélectionner la langue du système**

1. Tournez le bouton de fonction jusqu'à ce que la langue souhaitée soit sélectionnée. La sélection actuelle s'affiche sur fond blanc.

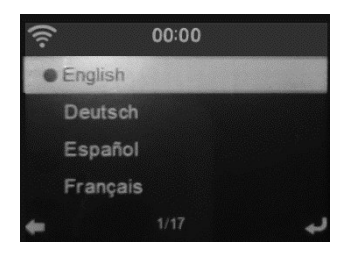

2. Appuyez sur le bouton de fonction pour confirmer votre choix.

## **Activer le wifi**

1. Utilisez les boutons [▲] et [▼] pour sélectionner l'option **Oui**.

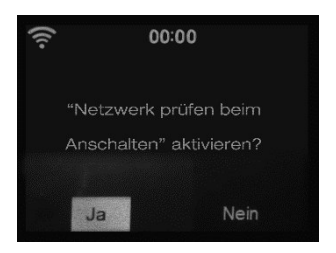

2. Appuyez sur le bouton de fonction.

### **Configuration réseau**

### **Avec saisie du mot de passe**

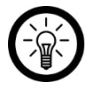

NOTE :

Voici les données du réseau souhaité que vous devez connaître : SSID (nom du réseau) et mot de passe wifi.

1. Utilisez les boutons [▲] et [▼] pour sélectionner l'option **Oui**.

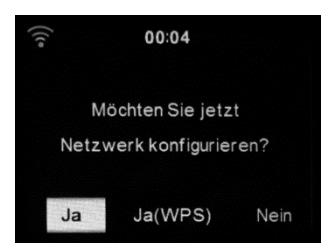

- 2. Appuyez sur le bouton de fonction. Votre radio Internet recherche les réseaux à proximité. Cela peut prendre un certain temps.
- 3. Sélectionnez le réseau souhaité en tournant le bouton de fonction.
- 4. Appuyez sur le bouton de fonction.

**FR**

### **FR**

- 5. Saisissez le mot de passe wifi caractère par caractère. Pour sélectionner les caractères et les lettres, tournez le bouton de fonction.
	- En tournant le bouton de fonction dans le sens des aiguilles d'une montre, vous arrivez au début de l'alphabet. Chaque lettre est affichée en majuscule et en minuscule.
	- En tournant le bouton de fonction dans le sens inverse des aiguilles d'une montre, vous arrivez aux chiffres, qui vont du 9 au 0. Viennent ensuite les caractères spéciaux puis, pour terminer, la fin de l'alphabet.
	- Utilisez la touche ► pour passer au caractère suivant du mot de passe.
- 6. Appuyez sur le bouton de fonction. La connexion s'établit. Cela peut prendre quelques minutes.

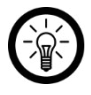

### NOTE :

N'appuyez sur le bouton de fonction qu'après avoir saisi le mot de passe en entier.

7. Lorsque la connexion réussit, le symbole wifi en haut à gauche de l'écran devient blanc ; le nombre d'arcs indique la puissance du signal. Vous êtes maintenant dans le menu principal.

## **Avec bouton WPS**

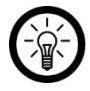

NOTE :

Il vous faut simplement un routeur compatible WPS. Toutes les autres données sont automatiquement reprises par le routeur.

1. Utilisez les boutons [▲] et [▼] pour sélectionner l'option **Oui (WPS)**.

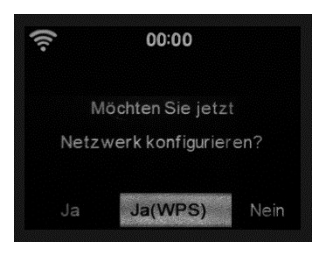

- 2. Appuyez sur le bouton de fonction.
- 3. Appuyez sur la touche WPS du routeur dans les deux minutes suivantes.
- 4. Appuyez sur le bouton de fonction. Votre radio Internet recherche les réseaux à proximité. Cela peut prendre un certain temps.
- 5. Lorsque la connexion réussit, le symbole wifi en haut à gauche de l'écran devient blanc ; le nombre d'arcs indique la puissance du signal. Vous êtes maintenant dans le menu principal.

# **Utilisation**

## **Allumer**

Branchez votre radio Internet à une prise murale adaptée. Elle s'allume automatiquement.

## **Standby (veille)**

Appuyez sur la touche Standby (veille) pour mettre votre radio Internet en mode Veille ou le sortir du mode Veille. Si vous appuyez deux fois sur la touche Standby lorsqu'il n'y a pas de connexion Internet, vous passez à **Station locale**.

## **Menu principal**

Après avoir allumé votre radio Internet, vous vous trouvez dans le menu principal de votre radio Internet. Les menus suivants sont disponibles :

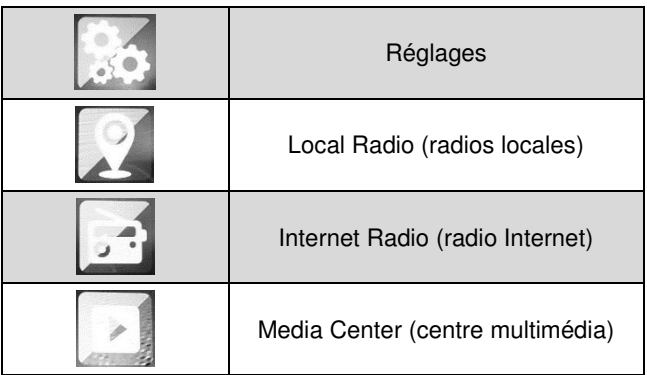

- **Sélectionner un menu :**  Tournez le bouton de fonction jusqu'à ce que l'icône souhaitée se trouve au milieu de l'écran.
- **Ouvrir le menu**  Appuyez sur le bouton de fonction.

## **Radio Internet**

- 1. Dans le menu principal, tournez le bouton de fonction jusqu'à ce que le menu Radio Internet se trouve au milieu de l'écran
- 2. Appuyez sur le bouton de fonction. Le menu s'ouvre.

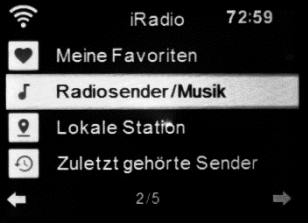

3. Appuyez sur le bouton de fonction pour sélectionner un point de menu. Appuyez ensuite sur le bouton de fonction.

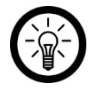

NOTE :

En appuyant sur la touche Mode, vous accédez directement au menu Radio Internet ou au menu UPnP. Pour passer d'un menu à l'autre, appuyez sur le bouton.

## **Diffusion**

Pendant la diffusion d'une station, vous disposez des éléments de contrôle suivants :

• **Régler le volume :** 

Tournez le bouton de fonction pour augmenter le volume sonore.

• **Afficher d'autres informations :** 

Appuyez sur la touche ► pour afficher d'autres informations sur la station (par ex. artiste, titre, taux de transfert, etc.).

• **Retourner à la sélection (sans arrêter la diffusion) :**  Pour revenir au menu de sélection, appuyez sur la touche [►].

### • **Stopper la diffusion**

Pour stopper la diffusion et retourner au menu de sélection, appuyez sur le bouton de fonction.

## **Toutes les stations**

Choix de stations international et illimité :

- 1. Dans le menu Radio Internet, tournez le bouton de fonction jusqu'à ce que le point de menu **Station de radio / Musique** soit marqué en blanc.
- 2. Appuyez sur le bouton de fonction ou sur la touche ►.
- 3. Tournez le bouton de fonction jusqu'à ce que la catégorie souhaitée soit marquée en blanc.
- 4. Appuyez sur le bouton de fonction ou sur la touche ►.
- 5. Tournez le bouton de fonction jusqu'à ce que la souscatégorie souhaitée ou la station souhaitée soit marquée en blanc. Si vous avez sélectionné une sous-catégorie, sélectionnez ensuite la station souhaitée.
- 6. Pour diffuser la station, appuyez sur le bouton de fonction ou sur la touche ►. Les informations sur la station s'affichent à l'écran.

### **Stations locales**

Limitez votre sélection de chaînes aux stations locales :

1. dans le menu Radio Internet, tournez le bouton de fonction jusqu'à ce que le point de menu **Station locale** soit marqué en blanc.

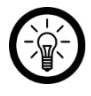

NOTE :

Ce menu peut être sélectionné directement à partir du menu principal : Local Radio (radios locales)

2. Appuyez sur le bouton de fonction.

### **FR**

- 3. Tournez le bouton de fonction jusqu'à ce que la catégorie souhaitée soit marquée en blanc. Appuyez ensuite sur le bouton de fonction.
- 4. Tournez le bouton de fonction jusqu'à ce que la station souhaitée soit marquée en blanc.
- 5. Lancez la lecture en appuyant sur le bouton de fonction ou sur la touche ►.

## **History (historique des dernières stations écoutées)**

Affichez la liste des stations que vous avez écoutées récemment :

- 1. dans le menu Radio Internet, tournez le bouton de fonction jusqu'à ce que le point de menu **Dernières stations écoutées** soit marqué en blanc.
- 2. Appuyez sur le bouton de fonction.
- 3. Tournez le bouton de fonction jusqu'à ce que la station souhaitée soit marquée en blanc.
- 4. Lancez la lecture en appuyant sur le bouton de fonction ou sur la touche ►.

### **Search Radio Station (Recherche des stations)**

Accélérez la recherche d'une station en utilisant la fonction de recherche.

- 1. Dans le menu Radio Internet, tournez le bouton de fonction jusqu'à ce que le point de menu **Service** soit marqué en blanc.
- 2. Appuyez sur le bouton de fonction.
- 3. Tournez le bouton de fonction jusqu'à ce que le point de menu **Rechercher une station** soit marqué en blanc.
- 4. Appuyez sur le bouton de fonction.
- 5. Saisissez caractère par caractère le nom de la station ou le mot-clé devant être recherché.

#### • **Sélectionner un caractère :**

Tournez le bouton de fonction pour sélectionner un caractère :

Dans le sens des aiguilles d'une montre : AA : Dans le sens inverse des aiguilles d'une montre : 987

• **Caractère suivant / Caractère précédent** 

Utilisez les touches ► und ◄ pour passer au champ de saisie suivant ou précédent.

- 6. Lancez la lecture en appuyant sur le bouton de fonction. Les résultats s'affichent dans la liste.
- 7. Tournez le bouton de fonction jusqu'à ce que la station souhaitée soit marquée en blanc.
	- **Démarrer la lecture**  Appuyez sur le bouton de fonction.
	- **Afficher le menu des options :**  Appuyez sur la touche ▼.

**FR**

### **Enregistrer les favoris**

Enregistrez comme favoris jusqu'à 250 stations favories. Cette opération vous permet de les afficher et de les lire plus rapidement.

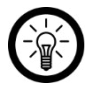

### NOTE :

Les stations ne peuvent être enregistrées comme favoris que pendant la lecture.

- 1. Démarrez la lecture de la station que vous voulez ajouter à votre liste des favoris.
- 2. Gardez la touche Preset enfoncée pendant trois secondes. La liste des favoris s'affiche à l'écran.
- 3. Tournez le bouton de fonction jusqu'à ce que la station souhaitée se trouve dans la liste à l'emplacement souhaité.
- 4. Appuyez sur le bouton de fonction. Après huit secondes sans saisie, la station est enregistrée automatiquement.

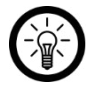

### NOTE :

Chaque station ne peut être enregistrée qu'une seule fois. Si la station se trouve déjà dans votre liste des favoris, l'icône suivante s'affiche en haut à gauche de l'écran.

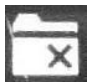

## **Ajouter une station manuellement**

Si une station radio Internet ne se trouve pas dans les listes, vous pouvez saisir manuellement l'adresse internet pour l'ajouter à votre liste des favoris.

- 1. Dans le menu Radio Internet, tournez le bouton de fonction jusqu'à ce que le point de menu **Service** soit marqué en blanc.
- 2. Appuyez sur le bouton de fonction.
- 3. Tournez le bouton de fonction jusqu'à ce que le point de menu **Ajouter une nouvelle station** soit marqué en blanc.
- 4. Appuyez sur le bouton de fonction.
- 5. Saisissez l'adresse internet de la station souhaitée.

#### • **Sélectionner un caractère :**

Tournez le bouton de fonction pour sélectionner un caractère :

Dans le sens des aiguilles d'une montre : AA : Dans le sens inverse des aiguilles d'une montre : 987

#### • **Saisie suivante :**

Passez au champ de saisie suivant à l'aide de la touche ►.

#### • **Supprimer le caractère précédent :**

Utilisez la touche ◄ pour supprimer le caractère précédent.

- 6. Appuyez sur le bouton de fonction.
- 7. Pour attribuer à la station l'emplacement souhaité dans la liste des favoris, tournez le bouton de fonction.

8. Appuyez sur le bouton de fonction pour enregistrer la station. Après huit secondes sans saisie, la station est enregistrée automatiquement.

### **Afficher la liste des favoris**

La liste des favoris peut être affichée à tout moment par simple pression du bouton Preset.

Vous pouvez aussi l'afficher en ouvrant le point de menu **Mes favoris** dans le menu Radio Internet.

### **Supprimer une station de la liste des favoris**

- 1. Affichez la liste des favoris en appuyant sur le bouton Preset.
- 2. Tournez le bouton de fonction jusqu'à ce que la station souhaitée soit marquée en blanc.
- 3. Appuyez sur la touche ▼.
- 4. Tournez le bouton de fonction jusqu'à ce que l'option **Supprimer** soit marquée en blanc.
- 5. Appuyez sur le bouton de fonction. La chaîne est supprimée de la liste des favoris.

### **Modifier l'emplacement de mémoire**

Dans la liste, vous avez la possibilité de déplacer les stations enregistrées vers le haut ou vers le bas.

- 1. Affichez la liste des favoris en appuyant sur le bouton Preset.
- 2. Tournez le bouton de fonction jusqu'à ce que la station souhaitée soit marquée en blanc.
- 3. Appuyez sur la touche ▼.
- 4. Tournez le bouton de fonction jusqu'à ce que l'option Haut (déplacer un emplacement vers le haut) ou Bas (déplacer un emplacement vers le bas) soit marquée en blanc.
- 5. Appuyez sur le bouton de fonction. La station est déplacée d'un cran vers le haut ou vers le bas dans la liste.

### **Renommer une station**

Donnez aux stations dans votre liste des favoris un nom parlant.

- 1. Affichez la liste des favoris en appuyant sur le bouton Preset.
- 2. Tournez le bouton de fonction jusqu'à ce que la station souhaitée soit marquée en blanc.
- 3. Appuyez sur la touche ▼.
- 4. Tournez le bouton de fonction jusqu'à ce que l'option **Renommer** soit marquée en blanc.
- 5. Appuyez sur le bouton de fonction.
- 6. Saisissez le nouveau nom caractère par caractère.
	- **Sélectionner un caractère :**  Tournez le bouton de fonction pour sélectionner un caractère :

Dans le sens des aiguilles d'une montre : AA :

Dans le sens inverse des aiguilles d'une montre : 987

- **Supprimer le caractère suivant :**  Utilisez la touche ◄ pour supprimer le caractère suivant.
- **Supprimer le caractère précédent :**  Utilisez la touche ◄ pour supprimer le caractère précédent.
- 7. Appuyez sur le bouton de fonction pour enregistrer le nouveau nom de la station.

## **Ecouter de la musique en streaming**

## **UPnP**

La fonction UPnP connecte l'appareil d'entrée (par ex. PC, Smartphone) et l'appareil de sortie à un même réseau.

Voici les formats audio pris en charge :

• MP3 / WMA / WAV / AAC

## **PC**

- 1. Connectez le PC au même réseau que votre radio Internet.
- 2. Ouvrez le lecteur média adapté (par ex. Windows Media Player à partir de la version 11) ou un autre programme de streaming.
- 3. Autorisez le partage des fichiers audio avec votre radio Internet (**AirMusic**).

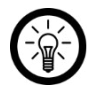

### NOTE :

Vous trouverez les étapes exactes à suivre pour le streaming audio dans le mode d'emploi du programme utilisé.

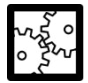

EXEMPLE : WINDOWS MEDIA PLAYER

Ouvrez le lecteur média. Cliquez en haut dans la barre sur **Streaming**. Sélectionnez **Autres options de streaming**... Tous les appareils connectés au réseau s'affichent. Sélectionnez **AirMusic autorisé**.

**FR**

#### 4. Si nécessaire, appuyez sur la touche de menu de votre radio Internet pour afficher le menu principal.

- 5. Tournez le bouton de fonction jusqu'à ce que le menu Media-Center s'affiche au milieu de l'écran.
- 6. Appuyez sur le bouton de fonction.
- 7. Tournez le bouton de fonction jusqu'à ce que le point de menu **UPnP** soit marqué en blanc.
- 8. Appuyez sur le bouton de fonction.
- 9. Tournez le bouton de fonction jusqu'à ce que l'appareil d'entrée (par ex. PC) soit marqué en blanc.

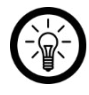

### NOTE :

Seuls les appareils connectés au réseau s'affichent.

- 10. Appuyez sur le bouton de fonction.
- 11. Tournez le bouton de fonction jusqu'à ce que le fichier souhaité ou le dossier souhaité soit marqué en blanc.
- 12. Appuyez sur le bouton de fonction pour démarrer la lecture.
- 13. Appuyez sur le bouton de fonction pour arrêter la lecture.

### **Appareil mobile**

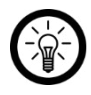

NOTE :

Pour le streaming à partir de l'appareil mobile, il vous faut une application adaptée permettant le partage de contenus, par ex. **AirMusic Control**.
- 1. Cherchez dans Google Play Store (Android) ou App Store (iOS) l'application gratuite **AirMusic Control**. Installez-la sur votre appareil mobile.
- 2. Connectez l'appareil mobile au même réseau que votre radio Internet.
- 3. Ouvrez l'application **AirMusic Control**.
- 4. Appuyez en haut dans la barre sur le symbole suivant :

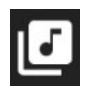

- 5. autorisez l'accès aux fichiers de l'appareil mobile.
- 6. Appuyez sur le fichier / la liste pour le/la lire.
- 7. Démarrez la lecture. Votre radio Internet bascule automatiquement dans le mode adapté. Le titre en cours de lecture s'affiche à l'écran.
- 8. Réglez le volume sonore en tournant le bouton de fonction. Le reste du contrôle s'effectue via l'appareil mobile.

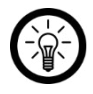

#### NOTE :

Le fait de mettre votre appareil mobile en mode muet n'a aucune incidence sur la lecture depuis votre radio Internet.

# **DLNA**

**FR**

Pendant le streaming via DLNA, les appareils de sortie et d'entrée sont directement connectés l'un à l'autre.

Voici les formats audio pris en charge :

• MP3 / WMA / WAV / AAC

### **PC**

Système requis : Windows 7 / 8 / 8.1 / 10

- 1. Ouvrez le lecteur média adapté (par ex. Windows Media Player version 12).
- 2. Copiez les fichiers audio sur votre radio Internet.

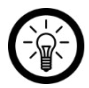

 $NOTF$ 

Vous trouverez les étapes exactes à suivre pour le streaming audio dans le mode d'emploi du programme utilisé.

EXEMPLE : WINDOWS MEDIA PLAYER

Ouvrez le lecteur média. Cliquez en haut dans la barre sur **Streaming**. Sélectionnez **Autres options de streaming**... Tous les appareils connectés au réseau s'affichent. Sélectionnez **AirMusic autorisé**. Cliquez en haut dans la barre sur **Streaming**. Cochez **Autorisez le contrôle à distance du lecteur...**

3. Si nécessaire, appuyez sur la touche de menu de votre radio Internet pour afficher le menu principal.

- 4. Tournez le bouton de fonction jusqu'à ce que le menu Media-Center s'affiche au milieu de l'écran.
- 5. Appuyez sur le bouton de fonction.
- 6. Tournez le bouton de fonction jusqu'à ce que le point de menu **UPnP** soit marqué en blanc.
- 7. Appuyez sur le bouton de fonction.
- 8. Tournez le bouton de fonction jusqu'à ce que l'appareil d'entrée (par ex. PC) soit marqué en blanc.

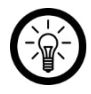

#### NOTE :

Seuls les appareils connectés au réseau s'affichent.

- 9. Appuyez sur le bouton de fonction.
- 10. Tournez le bouton de fonction jusqu'à ce que le fichier souhaité ou le dossier souhaité soit marqué en blanc.
- 11. Appuyez sur le bouton de fonction pour démarrer la lecture.
- 12. Appuyez sur le bouton de fonction pour arrêter la lecture.

### **Appareil mobile**

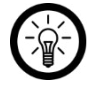

 $NOTF$ 

Il vous faut l'application DLNA pour pouvoir utiliser cette fonction. Vous trouverez les étapes exactes à suivre pour le streaming audio dans le mode d'emploi de l'application utilisée.

- 1. Ouvrez l'application DLNA.
- 2. Sélectionnez **AirMusic** comme lecteur.

# **Réglages**

- 1. Appuyez sur la touche Menu pour ouvrir le menu principal.
- 2. Tournez le bouton de fonction jusqu'à ce que le menu Réglages s'affiche au milieu de l'écran.
- 3. Appuyez sur le bouton de fonction pour ouvrir le menu.
	- **Sélectionnez un sous-menu / point de menu :**  Tournez le bouton de fonction jusqu'à ce que le sousmenu souhaité soit marqué en blanc.
	- **Ouvrir le menu**  Appuyez sur le bouton de fonction ou sur la touche ►.
	- **Retour**  Appuyez sur la touche ▼.

# **Affichage de l'écran en mode veille**

En mode Veille, la date et l'heure s'affichent à l'écran. Vous avez le choix entre un affichage numérique et un affichage analogique.

- 4. Dans le menu des réglages, sélectionnez le sous-menu **Affichage**.
- 5. Appuyez sur le bouton de fonction.
- 6. Tournez le bouton de fonction jusqu'à ce que l'option souhaitée soit marquée en blanc.
- 7. Confirmez la sélection en appuyant sur le bouton de fonction.

# **My MediaU**

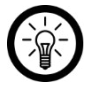

# NOTE :

Pour utiliser cette fonction, il vous faut un compte My MediaU.

Si vous souhaitez utiliser cette fonction, enregistrez-vous sur **http://www.mediayou.net** et configurez les données requises.

- 1. Sélectionnez l'onglet de la rubrique « Radio ».
- 2. Saisissez le nom que vous souhaitez attribuer à la box Wi-FI de votre radio Internet.
- 3. Ajoutez le numéro de série. Pour cela, allumez la box wifi de votre radio Internet et sélectionnez l'élément de menu « Information Center ». Déplacez-vous jusqu'au point « System Information » puis « Info réseau sans fil ». Le numéro qui se trouve sous « Adresse réseau MAC » est le numéro de série que vous devez saisir.
- 4. Une fois que vous avez enregistré votre appareil de cette manière, vous pouvez ajouter n'importe quelle station radio sur la page d'accueil de My MediaU. Utilisez pour cela la fonction de recherche sur le site internet.
- 5. Pour ajouter une station de la box wifi de votre radio Internet, cliquez sur « +my mediaU ».
- 6. Pour que la box wifi de votre radio Internet enregistre ces réglages, sélectionnez sur votre appareil le point de menu « Réglages » puis naviguez vers « My mediaU Management ». Confirmez le point « Activer » en appuyant sur le bouton de fonction. Les données sont maintenant mises à jour sur la radio et vous pouvez utiliser mediaU.

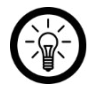

NOTE :

Après chaque modification des réglages mediaU, vous devez mettre ces derniers à jour. Pour cela, procédez comme décrit à l'étape 6.

Activez ou désactivez la fonction My MediaU.

- 1. Dans le menu des réglages, sélectionnez le sous-menu **My mediaU Management**.
- 2. Appuyez sur le bouton de fonction.
- 3. Tournez le bouton de fonction jusqu'à ce que l'option souhaitée soit marquée en blanc.
- 4. Confirmez la sélection en appuyant sur le bouton de fonction.

Effectuez ici les réglages pour la connexion Internet.

#### **Rechercher un réseau et connecter**

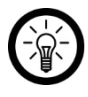

 $NOTF$ 

Voici les données du réseau souhaité que vous devez connaître : SSID (nom du réseau) et mot de passe wifi.

- 1. Dans le menu des réglages, sélectionnez le sous-menu Réseau.
- 2. Appuyez sur le bouton de fonction.
- 3. Tournez le bouton de fonction jusqu'à ce que le point de menu **Réglage Réseau radio** soit marqué en blanc.
- 4. Appuyez sur le bouton de fonction. L'appareil recheche les réseaux à proximité. Cela peut prendre un certain temps. Les réseaux trouvés sont affichés sous forme de liste. Le réseau auquel votre radio Internet est connectée est marqué d'un cercle.
- 5. Sélectionnez le réseau souhaité en tournant le bouton de fonction.
- 6. Appuyez sur le bouton de fonction.
- 7. Saisissez le mot de passe wifi caractère par caractère. Pour sélectionner les caractères et les lettres, tournez le bouton de fonction.
	- En tournant le bouton de fonction dans le sens des aiguilles d'une montre, vous arrivez au début de l'alphabet. Chaque lettre est affichée en majuscule et en minuscule.
- En tournant le bouton de fonction dans le sens inverse des aiguilles d'une montre, vous arrivez aux chiffres, qui vont du 9 au 0. Viennent ensuite les caractères spéciaux puis, pour terminer, la fin de l'alphabet.
- Utilisez la touche ► pour passer au caractère suivant du mot de passe.
- 8. Appuyez sur le bouton de fonction. La connexion s'établit. Cela peut prendre quelques minutes.

#### **Connexion WPS**

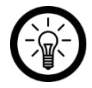

NOTE :

Il vous faut simplement un routeur compatible WPS. Toutes les autres données sont automatiquement reprises par le routeur.

- 1. Dans le menu des réglages, sélectionnez le sous-menu Réseau.
- 2. Appuyez sur le bouton de fonction.
- 3. Tournez le bouton de fonction jusqu'à ce que le point de menu **Réseau radio (WPS PBC)** soit marqué en blanc.
- 4. Appuyez sur la touche WPS du routeur dans les deux minutes suivantes.
- 5. Appuyez sur le bouton de fonction. Votre radio Internet recherche les réseaux à proximité. Cela peut prendre un certain temps.

### **Manual Configuration (configuration manuelle)**

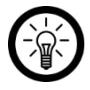

#### NOTE :

Ce réglage ne doit être effectué que par des personnes disposant des connaissances techniques nécessaires.

- 1. Dans le menu des réglages, sélectionnez le sous-menu Réseau.
- 2. Appuyez sur le bouton de fonction.
- 3. Tournez le bouton de fonction jusqu'à ce que le point de menu **Configuration manuelle** soit marqué en blanc.
- 4. Appuyez 2 fois sur le bouton de fonction.
- 5. Tournez le bouton de fonction jusqu'à ce que le point de menu DHCP soit marqué en blanc.
- 6. Appuyez sur le bouton de fonction.
- 7. Tournez le bouton de fonction jusqu'à ce que l'option souhaitée soit marquée en blanc.
- 8. Appuyez sur le bouton de fonction.
- 9. Tournez le bouton de fonction jusqu'à ce que le point de menu SSID soit marqué en blanc.
- 10. Appuyez sur le bouton de fonction.
- 11. Entrez le SSID du réseau.

#### • **Sélectionner un caractère :**

Tournez le bouton de fonction pour sélectionner un caractère.

Dans le sens des aiguilles d'une montre : AA :

Dans le sens inverse des aiguilles d'une montre : 987

- **Caractère suivant / Caractère précédent**  Utilisez les touches [▲] et ▼ pour passer au champ de saisie suivant ou précédent.
- 12. Appuyez sur le bouton de fonction.
- 13. Saisissez l'adresse IP. Appuyez ensuite sur le bouton de fonction.
- 14. Saisissez le masque de sous-réseau. Appuyez sur le bouton de fonction.
- 15. Saisissez la passerelle par défaut. Appuyez sur le bouton de fonction.
- 16. Saisissez le serveur DNS préféré. Appuyez sur le bouton de fonction.
- 17. Saisissez un second serveur DNS. Appuyez sur le bouton de fonction. Les réglages sont enregistrés.

Les réseaux sauvegardés sont enregistrés sous le point de menu Gérer. Sélectionnez le réseau auquel doit se connecter votre radio Internet.

#### **Connexion réseau automatique**

Par défaut, la radio Internet est réglée de sorte à se connecter automatiquement au réseau sauvegardé à l'allumage. Cette fonction peut être désactivée dans les paramètres réseau :

- 1. Dans le menu des réglages, sélectionnez le sous-menu Réseau.
- 2. Appuyez sur le bouton de fonction.
- 3. Tournez le bouton de fonction jusqu'à ce que le point de menu **Contrôler le réseau à l'allumage** soit marqué en blanc.
- 4. Appuyez sur le bouton de fonction.

5. Tournez le bouton de fonction jusqu'à ce que l'option souhaitée soit marquée en blanc. Appuyez sur le bouton de fonction.

# **Régler la date et l'heure**

Par défaut, la date et l'heure sont reprises du point d'accès (routeur) connecté. La date et l'heure peuvent toutefois aussi être réglées manuellement.

- 1. Dans le menu des réglages, sélectionnez le sous-menu **Date et heure**.
- 2. Appuyez sur le bouton de fonction.
- 3. Tournez le bouton de fonction jusqu'à ce que le point de menu **Régler la date et l'heure** soit marqué en blanc.
- 4. Appuyez sur le bouton de fonction.
- 5. Tournez le bouton de fonction jusqu'à ce que l'option souhaitée soit marquée en blanc.
- 6. Appuyez sur le bouton de fonction.
- 7. Réglez la date et l'heure en tournant le bouton de fonction. Utilisez la touche ► pour passer au champ de saisie suivant.
- 8. Appuyez sur le bouton de fonction pour enregistrer les réglages.
- 9. Tournez le bouton de fonction jusqu'à ce que le point de menu **Régler le format de date** soit marqué en blanc.
- 10. Appuyez sur le bouton de fonction.
- 11. Tournez le bouton de fonction jusqu'à ce que le format souhaité soit marqué en blanc. (D=jour, M=mois, Y=année).
- 12. Appuyez sur le bouton de fonction.
- 13. Tournez le bouton de fonction jusqu'à ce que le point de menu **Régler le format d'heure** soit marqué en blanc.

#### **FR**

- 14. Appuyez sur le bouton de fonction.
- 15. Tournez le bouton de fonction jusqu'à ce que le format souhaité soit marqué en blanc. (D=jour, M=mois, Y=année).
- 16. Appuyez sur le bouton de fonction.
- 17. Tournez le bouton de fonction jusqu'à ce que le point de menu **Régler la date et l'heure** soit marqué en blanc.
- 18. Appuyez sur le bouton de fonction.
- 19. Tournez le bouton de fonction jusqu'à ce que le point de menu **Heure d'été / Heure d'hiver (DST)** soit marqué en blanc.
- 20. Appuyez sur le bouton de fonction.
- 21. Tournez le bouton de fonction jusqu'à ce que l'option souhaitée soit marquée en blanc. Appuyez sur le bouton de fonction.

# **Réveil**

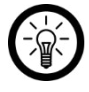

#### NOTE :

Le menu du réveil peut être affiché à tout moment par simple pression du bouton d'alarme.

Vous avez la possibilité d'enregistrer deux heures de réveil. Celles-ci peuvent sonner une seule fois, une fois par jour ou certains jours de la semaine.

### **Activer et régler une alarme**

- 1. Dans le menu des réglages, sélectionnez le sous-menu **Réveil**.
- 2. Appuyez sur le bouton de fonction.
- 3. Tournez le bouton de fonction jusqu'à ce que l'alarme souhaitée (réveil 1 /réveil 2) soit marquée en blanc.
- 4. Appuyez sur le bouton de fonction.
- 5. Tournez le bouton de fonction jusqu'à ce que l'option **Marche** soit marquée en blanc.
- 6. Appuyez sur le bouton de fonction.
- 7. Tournez le bouton de fonction jusqu'à ce que le point de menu **Répéter** soit marqué en blanc.
- 8. Appuyez sur le bouton de fonction.
- 9. Tournez le bouton de fonction jusqu'à ce que l'option souhaitée soit marquée en blanc. Appuyez ensuite sur le bouton de fonction pour cocher la sélection.
- 10. Pour revenir au menu Alarme, appuyez sur la touche [►].
- 11. Tournez le bouton de fonction jusqu'à ce que le point de menu **Heure** soit marqué en blanc.
- 12. Appuyez sur le bouton de fonction.
- 13. Réglez l'heure de réveil souhaitée. Pour changer le chiffre des minutes ou des heures, tournez le bouton de fonction. Pour passer au champ de saisie suivant, appuyez sur la touche [►].
- 14. Appuyez sur le bouton de fonction.
- 15. Tournez le bouton de fonction jusqu'à ce que le point de menu **Sound** soit marqué en blanc.
- 16. Appuyez sur le bouton de fonction.
- 17. Tournez le bouton de fonction jusqu'à ce que l'option souhaitée soit marquée en blanc.
- 18. Appuyez sur le bouton de fonction.
- 19. Pour quitter les réglages de l'alarme, appuyez sur le bouton Alarme.
- 20. Le symbole suivant s'affiche à l'écran :

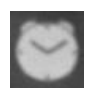

## **Éteindre une alarme active**

Appuyez sur le bouton Alarme pour arrêter une alarme active.

# **Éteindre l'alarme**

- 1. Dans le menu des réglages, sélectionnez le sous-menu **Réveil**.
- 2. Appuyez sur le bouton de fonction.
- 3. Tournez le bouton de fonction jusqu'à ce que l'alarme souhaitée (réveil 1 /réveil 2) soit marquée en blanc.
- 4. Appuyez sur le bouton de fonction.
- 5. Tournez le bouton de fonction jusqu'à ce que l'option **Arrêt** soit marquée en blanc.
- 6. Appuyez sur le bouton de fonction. L'alarme est désactivée.

## **Fonction Report de Sonnerie**

Lorsque cette fonction est activée, la sonnerie d'alarme retentit à intervalles réguliers jusqu'à ce que l'alarme soit désactivée.

- 1. Dans le menu des réglages, sélectionnez le sous-menu **Réveil**.
- 2. Appuyez sur le bouton de fonction.
- 3. Tournez le bouton de fonction jusqu'à ce que le point de menu **Report de sonnerie** soit marqué en blanc.
- 4. Appuyez sur le bouton de fonction.
- 5. Tournez le bouton de fonction jusqu'à ce que l'option souhaitée soit marquée en blanc.
- 6. Appuyez sur le bouton de fonction. Les réglages sont enregistrés.

#### **Volume de l'alarme**

Adaptez le volume de l'alarme à vos besoins :

- 1. Dans le menu des réglages, sélectionnez le sous-menu **Réveil**.
- 2. Appuyez sur le bouton de fonction.
- 3. Tournez le bouton de fonction jusqu'à ce que le point de menu **Volume sonore du réveil** soit marqué en blanc.
- 4. Tournez le bouton de fonction jusqu'à ce que le volume souhaité soit marquée en blanc.
- 5. Appuyez sur le bouton de fonction pour enregistrer les réglages.

# **Compte à rebours**

Votre radio Internet dispose d'une fonction Compte à rebours et peut ainsi vous indiquer qu'un laps de temps déterminé s'est écoulé (par ex. quand la pizza est cuite).

- 1. Dans le menu des réglages, sélectionnez le sous-menu **Minuterie**.
- 2. Appuyez sur le bouton de fonction.
- 3. Appuyez sur la touche ▼. Chaque pression sur la touche ajoute une seconde au compte à rebours. Gardez la touche enfoncée pour régler le compte à rebours plus rapidement. Utilisez le bouton ◄ pour réduire la durée.
- 4. Tournez le bouton de fonction pour augmenter le volume du signal sonore.
- **Démarrer /Mettre sur pause le compte à rebours :**  Appuyez sur le bouton de fonction.

#### **FR**

- **Réinitialiser le compte à rebours :**  Maintenez enfoncée la touche de fonction.
- **Quitter le menu Compte à rebours :**  Réinitialisez le compte à rebours puis appuyez sur le bouton de fonction.

# **Langue du système**

- 1. Dans le menu des réglages, sélectionnez le sous-menu **Langue**.
- 2. Appuyez sur le bouton de fonction.
- 3. Tournez le bouton de fonction jusqu'à ce que la langue souhaitée soit sélectionnée (fond blanc).
- 4. Appuyez sur le bouton de fonction. Le réglage est immédiatement enregistré.

# **Luminosité de l'écran**

Réglez la luminosité de l'écran pour le mode normal et le mode veille.

- 1. Dans le menu des réglages, sélectionnez le sous-menu **Variateur de lumière**.
- 2. Appuyez sur le bouton de fonction.
- 3. Tournez le bouton de fonction jusqu'à ce que le mode souhaité soit marqué en blanc.
- 4. Appuyez sur le bouton de fonction.
- 5. Tournez le bouton de fonction jusqu'à ce que la luminosité souhaitée soit atteinte.
- 6. Appuyez sur le bouton de fonction pour enregistrer les réglages.

# **Couleur d'écran**

Réglez la couleur d'écran souhaitée :

- 1. Dans le menu des réglages, sélectionnez le sous-menu **Affichage**.
- 2. Appuyez sur le bouton de fonction.
- 3. Tournez le bouton de fonction jusqu'à ce que le mode de couleur souhaité soit marqué en blanc.
	- Couleur = multicolore
	- Monochrome  $=$  noir et blanc
- 4. Appuyez sur le bouton de fonction. Le réglage est immédiatement enregistré.

### **Mise en veille automatique**

Réglez le délai au bout duquel la radio Internet doit passer automatiquement en mode Veille lorsqu'aucune saisie n'est effectuée ou en cas d'absence de connexion wifi.

- 1. Dans le menu des réglages, sélectionnez le sous-menu **Gestion énergétique**.
- 2. Appuyez sur le bouton de fonction.
- 3. Tournez le bouton de fonction jusqu'à ce que l'option souhaitée soit marquée en blanc.
- 4. Appuyez sur le bouton de fonction pour enregistrer les réglages.

**FR**

# **Programmateur de mise en veille**

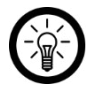

#### NOTE :

Pour activer / désactiver le programmateur de mise en veille, appuyez sur la touche Sleep Chaque pression sur la touche change le chiffre des minutes, jusqu'au module de mise en veille automatique : 15-30-60-90-120-150-180-Désactivé

- 1. Dans le menu des réglages, sélectionnez le sous-menu **Programmateur de mise en veille.**
- 2. Appuyez sur le bouton de fonction.
- 3. Tournez le bouton de fonction jusqu'à ce que l'option souhaitée soit marquée en blanc.
- 4. Appuyez sur le bouton de fonction pour enregistrer les réglages. L'icône suivante ainsi que le temps restant s'affichent à l'écran :

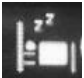

## **Intervalle de mémoire-tampon**

Définissez l'intervalle pour le stockage intermédiaire du flux :

- 1. Dans le menu des réglages, sélectionnez le sous-menu **Stockage intermédiaire**.
- 2. Appuyez sur le bouton de fonction.
- 3. Tournez le bouton de fonction jusqu'à ce que l'option souhaitée soit marquée en blanc.
- 4. Appuyez sur le bouton de fonction pour enregistrer les réglages.

# **Prévisions météorologiques**

#### **Définir un lieu**

- 1. Dans le menu des réglages, sélectionnez le sous-menu **Météo**.
- 2. Appuyez sur le bouton de fonction.
- 3. Tournez le bouton de fonction jusqu'à ce que le point de menu **Réglage local** soit marqué en blanc.
- 4. Appuyez sur le bouton de fonction.
- 5. Tournez le bouton de fonction jusqu'à ce que le continent souhaité soit marqué en blanc.
- 6. Appuyez sur le bouton Fonction.
- 7. Tournez le bouton de fonction jusqu'à ce que le pays souhaité soit marqué en blanc.
- 8. Appuyez sur le bouton de fonction.
- 9. Tournez le bouton de fonction jusqu'à ce que la région souhaitée soit marquée en blanc.
- 10. Appuyez sur le bouton de fonction.
- 11. Tournez le bouton de fonction jusqu'à ce que la ville souhaitée soit marquée en blanc.
- 12. Appuyez sur le bouton de fonction pour enregistrer les réglages.

## **Régler l'unité de température**

- 1. Dans le menu des réglages, sélectionnez le sous-menu **Météo**.
- 2. Appuyez sur le bouton de fonction.
- 3. Tournez le bouton de fonction jusqu'à ce que le point de menu **Unité de température** soit marqué en blanc.
- 4. Appuyez sur le bouton de fonction.

**FR**

- 5. Tournez le bouton de fonction jusqu'à ce que l'unité souhaitée soit marquée en blanc.
- 6. Appuyez sur le bouton de fonction. Le réglage est immédiatement enregistré.

#### **Affichage de la météo en mode Veille**

Activez ou désactivez cette fonction en mode Veille :

- 1. Dans le menu des réglages, sélectionnez le sous-menu **Météo**.
- 2. Appuyez sur le bouton de fonction.
- 3. Tournez le bouton de fonction jusqu'à ce que le point de menu **Affichage en mode Veille** soit marqué en blanc.
- 4. Appuyez sur le bouton de fonction.
- 5. Tournez le bouton de fonction jusqu'à ce que l'option souhaitée soit marquée en blanc.
- 6. Appuyez sur le bouton de fonction pour enregistrer les réglages.

# **Recherche de stations locales**

Par défaut, le recherche de stations locales se fait automatiquement. Mais elle peut aussi être effectuée manuellement, autant pour les stations des régions que pour celles des villes.

## **Stations régionales**

Pour écouter des stations d'une autre région que la région actuelle, procédez comme suit :

- 1. Dans le menu des réglages, sélectionnez le sous-menu **Réglages station locale**.
- 2. Appuyez sur le bouton de fonction.
- 3. Tournez le bouton de fonction jusqu'à ce que le point de menu **Configuration manuelle (région)** soit marqué en blanc.
- 4. Appuyez sur le bouton de fonction.
- 5. Tournez le bouton de fonction jusqu'à ce que le continent souhaité soit marqué en blanc.
- 6. Appuyez sur le bouton Fonction.
- 7. Tournez le bouton de fonction jusqu'à ce que le pays souhaité soit marqué en blanc.
- 8. Appuyez 2 fois sur le bouton de fonction. Les stations trouvées sont enregistrées dans la liste de stations locales.

# **Stations de ville**

Pour écouter des stations d'une autre ville que la ville actuelle, procédez comme suit :

- 1. Dans le menu des réglages, sélectionnez le sous-menu **Réglages station locale**.
- 2. Appuyez sur le bouton de fonction.
- 3. Tournez le bouton de fonction jusqu'à ce que le point de menu **Configuration manuelle (ville)** soit marqué en blanc.
- 4. Appuyez sur le bouton de fonction.
- 5. Tournez le bouton de fonction jusqu'à ce que le continent souhaité soit marqué en blanc.
- 6. Appuyez sur le bouton Fonction.
- 7. Tournez le bouton de fonction jusqu'à ce que le pays souhaité soit marqué en blanc.
- 8. Appuyez sur le bouton de fonction.
- 9. Tournez le bouton de fonction jusqu'à ce que la région souhaitée soit marquée en blanc.

#### **FR**

- 10. Appuyez sur le bouton de fonction.
- 11. Tournez le bouton de fonction jusqu'à ce que la ville souhaitée soit marquée en blanc.
- 12. Appuyez 2 fois sur le bouton de fonction. Les stations trouvées sont enregistrées dans la liste de stations locales.

# **Mode Répétition**

Réglez le mode Répétition souhaité pour la lecture :

- 1. Dans le menu des réglages, sélectionnez le sous-menu **Réglages Lecture**.
- 2. Appuyez sur le bouton de fonction.
- 3. Tournez le bouton de fonction jusqu'à ce que le mode souhaité soit marqué en blanc.
- 4. Appuyez sur le bouton de fonction pour enregistrer les réglages.

# **Réglages de l'appareil**

#### **Nom WiFi**

Voici comment modifier le nom wifi de votre radio Internet :

- 1. Dans le menu des réglages, sélectionnez le sous-menu **Appareil**.
- 2. Appuyez sur le bouton de fonction.
- 3. Tournez le bouton de fonction jusqu'à ce que le point de menu **Renommer** soit marqué en blanc.
- 4. Appuyez sur le bouton de fonction.
- 5. Saisissez le nouveau nom wifi de votre radio Internet.

#### • **Sélectionner un caractère :**

Tournez le bouton de fonction pour sélectionner un caractère :

Dans le sens des aiguilles d'une montre : AA : Dans le sens inverse des aiguilles d'une montre : 987

#### • **Saisie suivante :**

Passez au champ de saisie suivant à l'aide de la touche ►.

#### • **Supprimer le caractère précédent :**

Utilisez la touche ◄ pour supprimer le caractère précédent.

6. Appuyez sur le bouton de fonction. Le nouveau nom est validé immédiatement.

### **Code QR pour l'application :**

- 1. Dans le menu des réglages, sélectionnez le sous-menu **Appareil**.
- 2. Appuyez sur le bouton de fonction.
- 3. Tournez le bouton de fonction jusqu'à ce que le point de menu **AirMusic Control App** soit marqué en blanc.
- 4. Appuyez sur le bouton de fonction. Le code QR s'affiche à l'écran.
- 5. Pour accéder tout de suite à la page de téléchargement de l'application, scannez le code à l'aide d'un appareil mobile.

# **Égaliseur**

- 1. Dans le menu des réglages, sélectionnez le sous-menu **Equalizer**.
- 2. Appuyez sur le bouton de fonction.
- 3. Tournez le bouton de fonction jusqu'à ce que l'option souhaitée soit marquée en blanc.
- 4. Appuyez sur le bouton de fonction pour enregistrer les réglages.

# **Reprendre la lecture**

Par défaut, votre radio Internet poursuit la lecture là où elle s'était arrêtée lorsque vous l'avez éteinte. Cette fonction peut aussi être désactivée.

- 1. Dans le menu des réglages, sélectionnez le sous-menu **Poursuivre la lecture à l'allumage**.
- 2. Appuyez sur le bouton de fonction.
- 3. Tournez le bouton de fonction jusqu'à ce que l'option souhaitée soit marquée en blanc.

4. Appuyez sur le bouton de fonction pour enregistrer les réglages.

# **Mise à jour de logiciel (Software-Update)**

- 1. Dans le menu des réglages, sélectionnez le sous-menu **Software-Update**.
- 2. Appuyez sur le bouton de fonction. Si une mise à jour est disponible, elle s'installe. Cela peut prendre quelques minutes.

## **Paramètres par défaut**

Restaurez les paramètres par défaut de l'appareil. Tous les réglages sont supprimés ou réinitialisés.

- 1. Dans le menu des réglages, sélectionnez le sous-menu **Restaurer les paramètres par défaut**.
- 2. Appuyez sur le bouton de fonction.
- 3. Tournez le bouton de fonction jusqu'à ce que l'option souhaitée soit marquée en blanc.
- 4. Appuyez sur le bouton de fonction.

# **Installer l'application**

L'utilisation du produit requiert une application capable d'établir une connexion entre votre appareil et votre appareil mobile. Nous recommandons l'application gratuite **AirMusic Control.** Recherchez-la dans Google Play Store (Android) ou dans l'App Store (iOS) et installez-la sur votre appareil mobile.

#### **Protection des données**

Avant de transférer l'appareil à un tiers, de le faire réparer ou même de le renvoyer, vous devez impérativement :

- Supprimer toutes les données.
- Restaurer les réglages par défaut de l'appareil.
- Supprimer l'appareil de l'application.

L'application comporte l'explication des raisons pour lesquelles certaines données personnelles ou certaines autorisations sont requises pour l'enregistrement.

#### **Ecouter de la musique en streaming**

- 1. Connectez l'appareil mobile au même réseau que votre radio Internet.
- 2. Ouvrez l'application **AirMusic Control**.

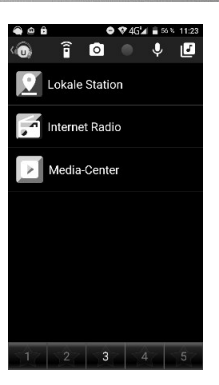

3. Appuyez en haut dans la barre sur le symbole suivant :

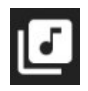

- 4. Autorisez l'accès aux fichiers de l'appareil mobile.
- 5. Appuyez sur le fichier / la liste pour le/la lire.
- 6. Démarrez la lecture. Votre radio Internet bascule automatiquement dans le mode adapté. Le titre en cours de lecture s'affiche à l'écran.
- 7. Réglez le volume sonore en tournant le bouton de fonction. Le reste du contrôle s'effectue via l'appareil mobile.

**FR**

8. Pour retourner à la page principale, appuyez sur l'icône suivante :

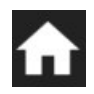

# **Écouter la radio**

Pour ouvrir la liste des stations, appuyez sur le point de menu correspondant. Appuyez ensuite sur la station souhaitée pour en démarrer la lecture.

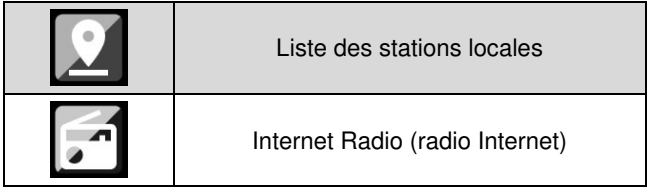

## **Search Radio Station (Recherche des stations)**

- 1. Appuyez sur le point de menu **Radio Internet**.
- 2. Appuyez sur le point de menu **Service**.

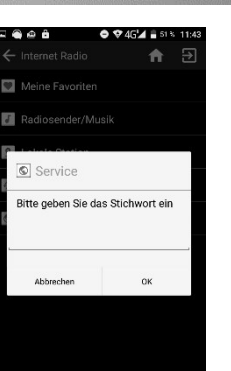

3. Appuyez sur **OK.** Les résultats de la recherche sont affichés sous forme de liste. Appuyez sur une station pour en démarrer la lecture.

## **Enregistrer des favoris**

1. Pour ajouter la station à la liste des favoris, appuyez pendant la lecture sur le signe suivant :

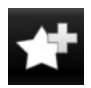

- 2. Appuyez sur l'emplacement de la liste où vous souhaitez que la station soit enregistrée.
- 3. La station peut être lue à présent à partir de la liste des favoris.

**FR**

# **Supprimer des favoris**

- 1. Appuyez sur le point de menu **Radio Internet**.
- 2. Pour ouvrir votre liste des favoris, appuyez sur le point de menu **Mes favoris**.
- 3. Appuyez quelques secondes sur la station souhaitée. Une fenêtre de sélection s'affiche.
- 4. Appuyez sur **Supprimé de mes favoris**.

# **Photo pour couverture d'album**

Créez votre propre couverture d'album.

1. Dans l'application, appuyez sur l'icône suivante :

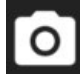

- 2. Autorisez l'accès à votre caméra ou à vos fichiers.
- 3. Prenez une photo ou sélectionnez une photo de la galerie.
- 4. Attribuez la photo à un album ou à un titre.

# **Enregistrement audio**

Enregistrez un fichier audio avec le microphone de votre appareil mobile. Celui-ci est automatiquement envoyé à votre radio Internet. Un cercle clignotant en haut à gauche de l'écran de votre radio Internet attire votre attention sur le nouveau message audio.

1. Appuyez en haut dans l'application sur l'icône suivante :

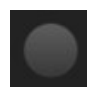

- 2. Autorisez si nécessaire l'accès au microphone de l'appareil mobile.
- 3. Appuyez sur l'icône de microphone et gardez le doigt appuyé. L'enregistrement démarre.

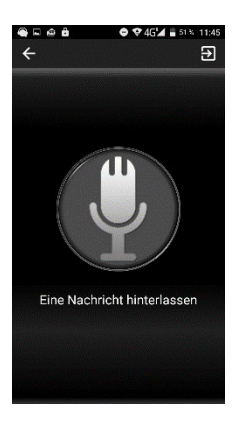

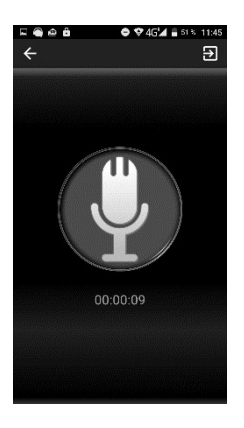

4. Pour terminer l'enregistrement, enlever le doigt. Le fichier est automatiquement envoyé à votre radio Internet.

### **FR**

# **Rechercher un appareil de sortie**

Pour rechercher votre radio Internet, appuyez sur l'icône suivante :

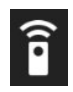

# **Réglages**

1. Pour ouvrir le menu, appuyez sur l'icône suivante :

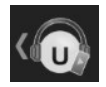

- 2. Appuyez ensuite sur **Réglages**.
- 3. Les informations de l'appareil s'affichent. Pour afficher d'autres informations, appuyez sur un point de menu.

# **Quitter**

Pour quitter l'application, appuyez sur le symbole suivant :

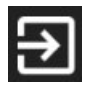

# **Caractéristiques techniques**

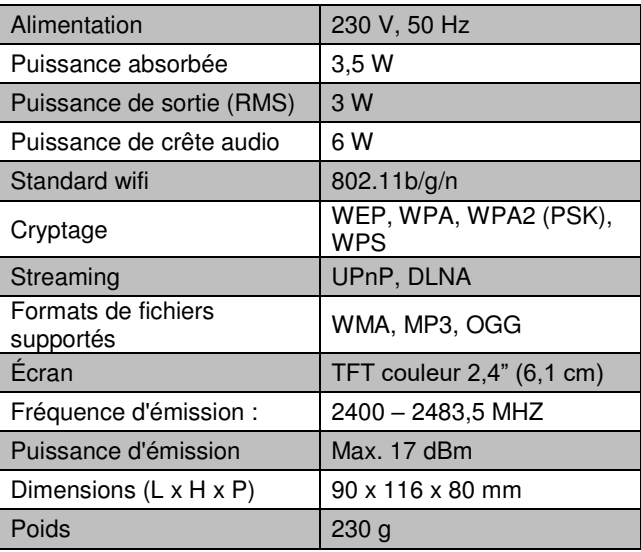

# **Contrat de licence logiciel libre**

Ce produit contient un logiciel distribué entièrement ou partiellement sous licence publique générale GNU, Version 2 (GPL).

Vous trouverez ci-après l'intégralité de la version actuelle de ce texte de licence.

Puisqu'il s'agit d'un logiciel libre de droits, ses développeurs déclinent toute responsabilité en cas de dégâts ou dommages (physiques ou moraux) dus à une mauvaise utilisation.

Veuillez noter que la garantie du matériel n'est bien entendu pas concernée. Si vous avez des questions, n'hésitez pas à nous contacter. Pour cela, rendez-vous sur www.pearl.fr.

#### **Avertissement**

Ce contrat est une licence de logiciel libre issue d'une concertation entre ses auteurs afin que le respect de deux grands principes préside à sa rédaction :

\* d'une part, le respect des principes de diffusion des logiciels libres : accès au code source, droits étendus conférés aux utilisateurs,

\* d'autre part, la désignation d'un droit applicable, le droit français, auquel elle est conforme, tant au regard du droit de la responsabilité civile que du droit de la propriété intellectuelle et de la protection qu'il offre aux auteurs et titulaires des droits patrimoniaux sur un logiciel.

Les auteurs de la licence CeCILL (pour Ce[a] C[nrs] I[nria] L[ogiciel] L[ibre]) sont :

Commissariat à l'Énergie Atomique - CEA, établissement public de recherche à caractère scientifique, technique et industriel, dont le siège est situé 25 rue Leblanc, immeuble Le Ponant D, 75015 Paris.

Centre National de la Recherche Scientifique - CNRS, établissement public à caractère scientifique et technologique, dont le siège est situé 3 rue Michel-Ange, 75794 Paris cedex 16.

Institut National de Recherche en Informatique et en Automatique - INRIA, établissement public à caractère scientifique et technologique, dont le siège est situé Domaine de Voluceau, Rocquencourt, BP 105, 78153 Le Chesnay cedex.

#### **Préambule**

Ce contrat est une licence de logiciel libre dont l'objectif est de conférer aux utilisateurs la liberté de modification et de redistribution du logiciel régi par cette licence dans le cadre d'un modèle de diffusion en logiciel libre.

L'exercice de ces libertés est assorti de certains devoirs à la charge des utilisateurs afin de préserver ce statut au cours des redistributions ultérieures.

**FR**

L'accessibilité au code source et les droits de copie, de modification et de redistribution qui en découlent ont pour contrepartie de n'offrir aux utilisateurs qu'une garantie limitée et de ne faire peser sur l'auteur du logiciel, le titulaire des droits patrimoniaux et les concédants successifs qu'une responsabilité restreinte.

A cet égard l'attention de l'utilisateur est attirée sur les risques associés au chargement, à l'utilisation, à la modification et/ou au développement et à la reproduction du logiciel par l'utilisateur étant donné sa spécificité de logiciel libre, qui peut le rendre complexe à manipuler et qui le réserve donc à des développeurs ou des professionnels avertis possédant des connaissances informatiques approfondies. Les utilisateurs sont donc invités à charger et tester l'adéquation du logiciel à leurs besoins dans des conditions permettant d'assurer la sécurité de leurs systèmes et/ou de leurs données et, plus généralement, à l'utiliser et l'exploiter dans les mêmes conditions de sécurité. Ce contrat peut être reproduit et diffusé librement, sous réserve de le conserver en l'état, sans ajout ni suppression de clauses.

Ce contrat est susceptible de s'appliquer à tout logiciel dont le titulaire des droits patrimoniaux décide de soumettre l'exploitation aux dispositions qu'il contient.

Article 1 - DÉFINITIONS

Dans ce contrat, les termes suivants, lorsqu'ils seront écrits avec une lettre capitale, auront la signification suivante :
Contrat : désigne le présent contrat de licence, ses éventuelles versions postérieures et annexes.

Logiciel : désigne le logiciel sous sa forme de Code Objet et/ou de Code Source et le cas échéant sa documentation, dans leur état au moment de l'acceptation du Contrat par le Licencié.

Logiciel Initial : désigne le Logiciel sous sa forme de Code Source et éventuellement de Code Objet et le cas échéant sa documentation, dans leur état au moment de leur première diffusion sous les termes du Contrat.

Logiciel Modifié : désigne le Logiciel modifié par au moins une Contribution.

Code Source : désigne l'ensemble des instructions et des lignes de programme du Logiciel et auquel l'accès est nécessaire en vue de modifier le Logiciel.

Code Objet : désigne les fichiers binaires issus de la compilation du Code Source.

Titulaire : désigne le ou les détenteurs des droits patrimoniaux d'auteur sur le Logiciel Initial.

Licencié : désigne le ou les utilisateurs du Logiciel ayant accepté le Contrat.

Contributeur : désigne le Licencié auteur d'au moins une Contribution.

#### **FR**

Concédant : désigne le Titulaire ou toute personne physique ou morale distribuant le Logiciel sous le Contrat.

Contribution : désigne l'ensemble des modifications, corrections, traductions, adaptations et/ou nouvelles fonctionnalités intégrées dans le Logiciel par tout Contributeur, ainsi que tout Module Interne.

Module : désigne un ensemble de fichiers sources y compris leur documentation qui permet de réaliser des fonctionnalités ou services supplémentaires à ceux fournis par le Logiciel.

Module Externe : désigne tout Module, non dérivé du Logiciel, tel que ce Module et le Logiciel s'exécutent dans des espaces d'adressage différents, l'un appelant l'autre au moment de leur exécution.

Module Interne : désigne tout Module lié au Logiciel de telle sorte qu'ils s'exécutent dans le même espace d'adressage.

GNU GPL : désigne la GNU General Public License dans sa version 2 ou toute version ultérieure, telle que publiée par Free Software Foundation Inc.

Parties : désigne collectivement le Licencié et le Concédant.

Ces termes s'entendent au singulier comme au pluriel.

Article 2 - OBJET

Le Contrat a pour objet la concession par le Concédant au

Licencié d'une licence non exclusive, cessible et mondiale du Logiciel telle que définie ci-après à l'article 5 pour toute la durée de protection des droits portant sur ce Logiciel.

Article 3 - ACCEPTATION

3.1 L'acceptation par le Licencié des termes du Contrat est réputée acquise du fait du premier des faits suivants :

\* (i) le chargement du Logiciel par tout moyen notamment par téléchargement à partir d'un serveur distant ou par chargement à partir d'un support physique;

\* (ii) le premier exercice par le Licencié de l'un quelconque des droits concédés par le Contrat.

3.2 Un exemplaire du Contrat, contenant notamment un avertissement relatif aux spécificités du Logiciel, à la restriction de garantie et à la limitation à un usage par des utilisateurs expérimentés a été mis à disposition du Licencié préalablement à son acceptation telle que définie à l'article 3.1 ci-dessus et le Licencié reconnaît en avoir pris connaissance.

## Article 4 - ENTRÉE EN VIGUEUR ET DURÉE

4.1 ENTRÉE EN VIGUEUR

Le Contrat entre en vigueur à la date de son acceptation par le Licencié telle que définie en 3.1.

## 4.2 DURÉE

Le Contrat produira ses effets pendant toute la durée légale

VR-Radio - www.vr-radio.fr **71**

de protection des droits patrimoniaux portant sur le Logiciel.

## Article 5 - ÉTENDUE DES DROITS CONCÉDÉS

Le Concédant concède au Licencié, qui accepte, les droits suivants sur le Logiciel pour toutes destinations et pour la durée du Contrat dans les conditions ci-après détaillées. Par ailleurs, si le Concédant détient ou venait à détenir un ou plusieurs brevets d'invention protégeant tout ou partie des fonctionnalités du Logiciel ou de ses composants, il s'engage à ne pas opposer les éventuels droits conférés par ces brevets aux Licenciés successifs qui utiliseraient, exploiteraient ou modifieraient le Logiciel. En cas de cession de ces brevets, le Concédant s'engage à faire reprendre les obligations du présent alinéa aux cessionnaires.

## 5.1 DROIT D'UTILISATION

Le Licencié est autorisé à utiliser le Logiciel, sans restriction quant aux domaines d'application, étant ci-après précisé que cela comporte :

1. la reproduction permanente ou provisoire du Logiciel en tout ou partie par tout moyen et sous toute forme.

2. le chargement, l'affichage, l'exécution, ou le stockage du Logiciel sur tout support.

3. la possibilité d'en observer, d'en étudier, ou d'en tester le fonctionnement afin de déterminer les idées et principes qui sont à la base de n'importe quel élément de ce Logiciel; et ceci, lorsque le Licencié effectue toute opération de chargement, d'affichage, d'exécution, de transmission ou de stockage du Logiciel qu'il est en droit d'effectuer en vertu du Contrat.

#### 5.2 DROIT D'APPORTER DES CONTRIBUTIONS

Le droit d'apporter des Contributions comporte le droit de traduire, d'adapter, d'arranger ou d'apporter toute autre modification au Logiciel et le droit de reproduire le logiciel en résultant.

Le Licencié est autorisé à apporter toute Contribution au Logiciel sous réserve de mentionner, de façon explicite, son nom en tant qu'auteur de cette Contribution et la date de création de celle-ci.

#### 5.3 DROIT DE DISTRIBUTION

Le droit de distribution comporte notamment le droit de diffuser, de transmettre et de communiquer le Logiciel au public sur tout support et par tout moyen ainsi que le droit de mettre sur le marché à titre onéreux ou gratuit, un ou des exemplaires du Logiciel par tout procédé.

Le Licencié est autorisé à distribuer des copies du Logiciel, modifié ou non, à des tiers dans les conditions ci-après détaillées.

#### 5.3.1 DISTRIBUTION DU LOGICIEL SANS MODIFICATION

Le Licencié est autorisé à distribuer des copies conformes du Logiciel, sous forme de Code Source ou de Code Objet, à condition que cette distribution respecte les dispositions du Contrat dans leur totalité et soit accompagnée :

1. d'un exemplaire du Contrat,

2. d'un avertissement relatif à la restriction de garantie et de responsabilité du Concédant telle que prévue aux articles 8 et 9,et que, dans le cas où seul le Code Objet du Logiciel est redistribué, le Licencié permette aux futurs Licenciés d'accéder facilement au Code Source complet du Logiciel en indiquant les modalités d'accès, étant entendu que le coût additionnel d'acquisition du Code Source ne devra pas excéder le simple coût de transfert des données.

## 5.3.2 DISTRIBUTION DU LOGICIEL MODIFIÉ

Lorsque le Licencié apporte une Contribution au Logiciel, les conditions de distribution du Logiciel Modifié en résultant sont alors soumises à l'intégralité des dispositions du Contrat.

Le Licencié est autorisé à distribuer le Logiciel Modifié, sous forme de code source ou de code objet, à condition que cette distribution respecte les dispositions du Contrat dans leur totalité et soit accompagnée :

1. d'un exemplaire du Contrat,

2. d'un avertissement relatif à la restriction de garantie et de responsabilité du Concédant telle que prévue aux articles 8 et 9,et que, dans le cas où seul le code objet du Logiciel Modifié est redistribué, le Licencié permette aux futurs Licenciés d'accéder facilement au code source complet du Logiciel Modifié en indiquant les modalités d'accès, étant entendu que le coût additionnel d'acquisition du code source ne devra pas excéder le simple coût de transfert des données.

## 5.3.3 DISTRIBUTION DES MODULES EXTERNES

Lorsque le Licencié a développé un Module Externe les conditions du Contrat ne s'appliquent pas à ce Module Externe, qui peut être distribué sous un contrat de licence différent.

#### 5.3.4 COMPATIBILITÉ AVEC LA LICENCE GNU GPL

Le Licencié peut inclure un code soumis aux dispositions d'une des versions de la licence GNU GPL dans le Logiciel modifié ou non et distribuer l'ensemble sous les conditions de la même version de la licence GNU GPL. Le Licencié peut inclure le Logiciel modifié ou non dans un code soumis aux dispositions d'une des versions de la licence GNU GPL et distribuer l'ensemble sous les conditions de la même version de la licence GNU GPL.

Article 6 - PROPRIÉTÉ INTELLECTUELLE

6.1 SUR LE LOGICIEL INITIAL

Le Titulaire est détenteur des droits patrimoniaux sur le Logiciel Initial. Toute utilisation du Logiciel Initial est soumise au respect des conditions dans lesquelles le Titulaire a choisi de diffuser son œuvre et nul autre n'a la faculté de modifier les conditions de diffusion de ce Logiciel Initial. Le Titulaire s'engage à ce que le Logiciel Initial reste au moins régi par le Contrat et ce, pour la durée visée à l'article 4.2.

**FR**

## 6.2 SUR LES CONTRIBUTIONS

Le Licencié qui a développé une Contribution est titulaire sur celle-ci des droits de propriété intellectuelle dans les conditions définies par la législation applicable.

#### 6.3 SUR LES MODULES EXTERNES

Le Licencié qui a développé un Module Externe est titulaire sur celui-ci des droits de propriété intellectuelle dans les conditions définies par la législation applicable et reste libre du choix du contrat régissant sa diffusion.

#### 6.4 DISPOSITIONS COMMUNES

Le Licencié s'engage expressément :

1. à ne pas supprimer ou modifier de quelque manière que ce soit les mentions de propriété intellectuelle apposées sur le Logiciel;

2. à reproduire à l'identique lesdites mentions de propriété intellectuelle sur les copies du Logiciel modifié ou non.

Le Licencié s'engage à ne pas porter atteinte, directement ou indirectement, aux droits de propriété intellectuelle du Titulaire et/ou des Contributeurs sur le Logiciel et à prendre, le cas échéant, à l'égard de son personnel toutes les mesures nécessaires pour assurer le respect des dits droits de propriété intellectuelle du Titulaire et/ou des Contributeurs.

## Article 7 - SERVICES ASSOCIÉS

7.1 Le Contrat n'oblige en aucun cas le Concédant à la réalisation de prestations d'assistance technique ou de maintenance du Logiciel.

Cependant le Concédant reste libre de proposer ce type de services. Les termes et conditions d'une telle assistance technique et/ou d'une telle maintenance seront alors déterminés dans un acte séparé. Ces actes de maintenance et/ou assistance technique n'engageront que la seule responsabilité du Concédant qui les propose.

7.2 De même, tout Concédant est libre de proposer, sous sa seule responsabilité, à ses licenciés une garantie, qui n'engagera que lui, lors de la redistribution du Logiciel et/ou du Logiciel Modifié et ce, dans les conditions qu'il souhaite. Cette garantie et les modalités financières de son application feront l'objet d'un acte séparé entre le Concédant et le Licencié.

#### Article 8 - RESPONSABILITÉ

8.1 Sous réserve des dispositions de l'article 8.2, le Licencié a la faculté, sous réserve de prouver la faute du Concédant concerné, de solliciter la réparation du préjudice direct qu'il subirait du fait du Logiciel et dont il apportera la preuve.

8.2 La responsabilité du Concédant est limitée aux engagements pris en application du Contrat et ne saurait être engagée en raison notamment :

(i) des dommages dus à l'inexécution, totale ou partielle, de ses obligations par le Licencié, (ii) des dommages directs ou indirects découlant de l'utilisation ou des performances du Logiciel subis par le Licencié et (iii) plus généralement d'un quelconque dommage indirect. En particulier, les Parties conviennent expressément que tout préjudice financier ou commercial (par exemple perte de données, perte de bénéfices, perte d'exploitation, perte de clientèle ou de commandes, manque à gagner, trouble commercial quelconque) ou toute action dirigée contre le Licencié par un tiers, constitue un dommage indirect et n'ouvre pas droit à réparation par le Concédant.

Article 9 - GARANTIE

9.1 Le Licencié reconnaît que l'état actuel des connaissances scientifiques et techniques au moment de la mise en circulation du Logiciel ne permet pas d'en tester et d'en vérifier toutes les utilisations ni de détecter l'existence d'éventuels défauts. L'attention du Licencié a été attirée sur ce point sur les risques associés au chargement, à l'utilisation, la modification et/ou au développement et à la reproduction du Logiciel qui sont réservés à des utilisateurs avertis.

Il relève de la responsabilité du Licencié de contrôler, par tous moyens, l'adéquation du produit à ses besoins, son bon fonctionnement et de s'assurer qu'il ne causera pas de dommages aux personnes et aux biens.

9.2 Le Concédant déclare de bonne foi être en droit de concéder l'ensemble des droits attachés au Logiciel (comprenant notamment les droits visés à l'article 5).

9.3 Le Licencié reconnaît que le Logiciel est fourni "en l'état"

par le Concédant sans autre garantie, expresse ou tacite, que celle prévue à l'article 9.2 et notamment sans aucune garantie sur sa valeur commerciale, son caractère sécurisé, innovant ou pertinent.

En particulier, le Concédant ne garantit pas que le Logiciel est exempt d'erreur, qu'il fonctionnera sans interruption, qu'il sera compatible avec l'équipement du Licencié et sa configuration logicielle ni qu'il remplira les besoins du Licencié.

9.4 Le Concédant ne garantit pas, de manière expresse ou tacite, que le Logiciel ne porte pas atteinte à un quelconque droit de propriété intellectuelle d'un tiers portant sur un brevet, un logiciel ou sur tout autre droit de propriété. Ainsi, le Concédant exclut toute garantie au profit du Licencié contre les actions en contrefaçon qui pourraient être diligentées au titre de l'utilisation, de la modification, et de la redistribution du Logiciel. Néanmoins, si de telles actions sont exercées contre le Licencié, le Concédant lui apportera son aide technique et juridique pour sa défense. Cette aide technique et juridique est déterminée au cas par cas entre le Concédant concerné et le Licencié dans le cadre d'un protocole d'accord. Le Concédant dégage toute responsabilité quant à l'utilisation de la dénomination du Logiciel par le Licencié. Aucune garantie n'est apportée quant à l'existence de droits antérieurs sur le nom du Logiciel et sur l'existence d'une marque.

Article 10 - RÉSILIATION

10.1 En cas de manquement par le Licencié aux obligations mises à sa charge par le Contrat, le Concédant pourra

VR-Radio - www.vr-radio.fr **79**

résilier de plein droit le Contrat trente (30) jours après notification adressée au Licencié et restée sans effet.

10.2 Le Licencié dont le Contrat est résilié n'est plus autorisé à utiliser, modifier ou distribuer le Logiciel. Cependant, toutes les licences qu'il aura concédées antérieurement à la résiliation du Contrat resteront valides sous réserve qu'elles aient été effectuées en conformité avec le Contrat.

Article 11 - DISPOSITIONS DIVERSES

11.1 CAUSE EXTÉRIEURE

Aucune des Parties ne sera responsable d'un retard ou d'une défaillance d'exécution du Contrat qui serait dû à un cas de force majeure, un cas fortuit ou une cause extérieure, telle que, notamment, le mauvais fonctionnement ou les interruptions du réseau électrique ou de télécommunication, la paralysie du réseau liée à une attaque informatique, l'intervention des autorités gouvernementales, les catastrophes naturelles, les dégâts des eaux, les tremblements de terre, le feu, les explosions, les grèves et les conflits sociaux, l'état de guerre...

11.2 Le fait, par l'une ou l'autre des Parties, d'omettre en une ou plusieurs occasions de se prévaloir d'une ou plusieurs dispositions du Contrat, ne pourra en aucun cas impliquer renonciation par la Partie intéressée à s'en prévaloir ultérieurement.

11.3 Le Contrat annule et remplace toute convention

antérieure, écrite ou orale, entre les Parties sur le même objet et constitue l'accord entier entre les Parties sur cet objet. Aucune addition ou modification aux termes du Contrat n'aura d'effet à l'égard des Parties à moins d'être faite par écrit et signée par leurs représentants dûment habilités.

11.4 Dans l'hypothèse où une ou plusieurs des dispositions du Contrat s'avèrerait contraire à une loi ou à un texte applicable, existants ou futurs, cette loi ou ce texte prévaudrait, et les Parties feraient les amendements nécessaires pour se conformer à cette loi ou à ce texte. Toutes les autres dispositions resteront en vigueur. De même, la nullité, pour quelque raison que ce soit, d'une des dispositions du Contrat ne saurait entraîner la nullité de l'ensemble du Contrat.

#### 11.5 LANGUE

Le Contrat est rédigé en langue française et en langue anglaise, ces deux versions faisant également foi.

Article 12 - NOUVELLES VERSIONS DU CONTRAT

12.1 Toute personne est autorisée à copier et distribuer des copies de ce Contrat.

12.2 Afin d'en préserver la cohérence, le texte du Contrat est protégé et ne peut être modifié que par les auteurs de la licence, lesquels se réservent le droit de publier périodiquement des mises à jour ou de nouvelles versions

du Contrat, qui posséderont chacune un numéro distinct. Ces versions ultérieures seront susceptibles de prendre en compte de nouvelles problématiques rencontrées par les logiciels libres.

12.3 Tout Logiciel diffusé sous une version donnée du Contrat ne pourra faire l'objet d'une diffusion ultérieure que sous la même version du Contrat ou une version postérieure, sous réserve des dispositions de l'article 5.3.4.

Article 13 - LOI APPLICABLE ET COMPÉTENCE TERRITORIALE

13.1 Le Contrat est régi par la loi française. Les Parties conviennent de tenter de régler à l'amiable les différends ou litiges qui viendraient à se produire par suite ou à l'occasion du Contrat.

13.2 A défaut d'accord amiable dans un délai de deux (2) mois à compter de leur survenance et sauf situation relevant d'une procédure d'urgence, les différends ou litiges seront portés par la Partie la plus diligente devant les Tribunaux compétents de Paris.

Version 2.0 du 2006-09-05

**FR**

# VR-Radio - www.vr-radio.fr **83**

Importé par :

PEARL.GmbH | PEARL-Straße 1–3 | D-79426 Buggingen

Service commercial PEARL France : 0033 (0) 3 88 58 02 02

© REV2 – 10.07.2018 – LZ/BS//MF